# **SOFTWARE DEFINED RADIO PROJECT:**

**Building and Using the WB6DHW AD995x DDS/QSD Board and Companion Band Pass Filter Board**

14<sup>th</sup> DRAFT Last revised Friday, April 18, 2008, 2:19 PM

by Rick Meyer KI6LQL, Dave Brainerd WB6DHW and others

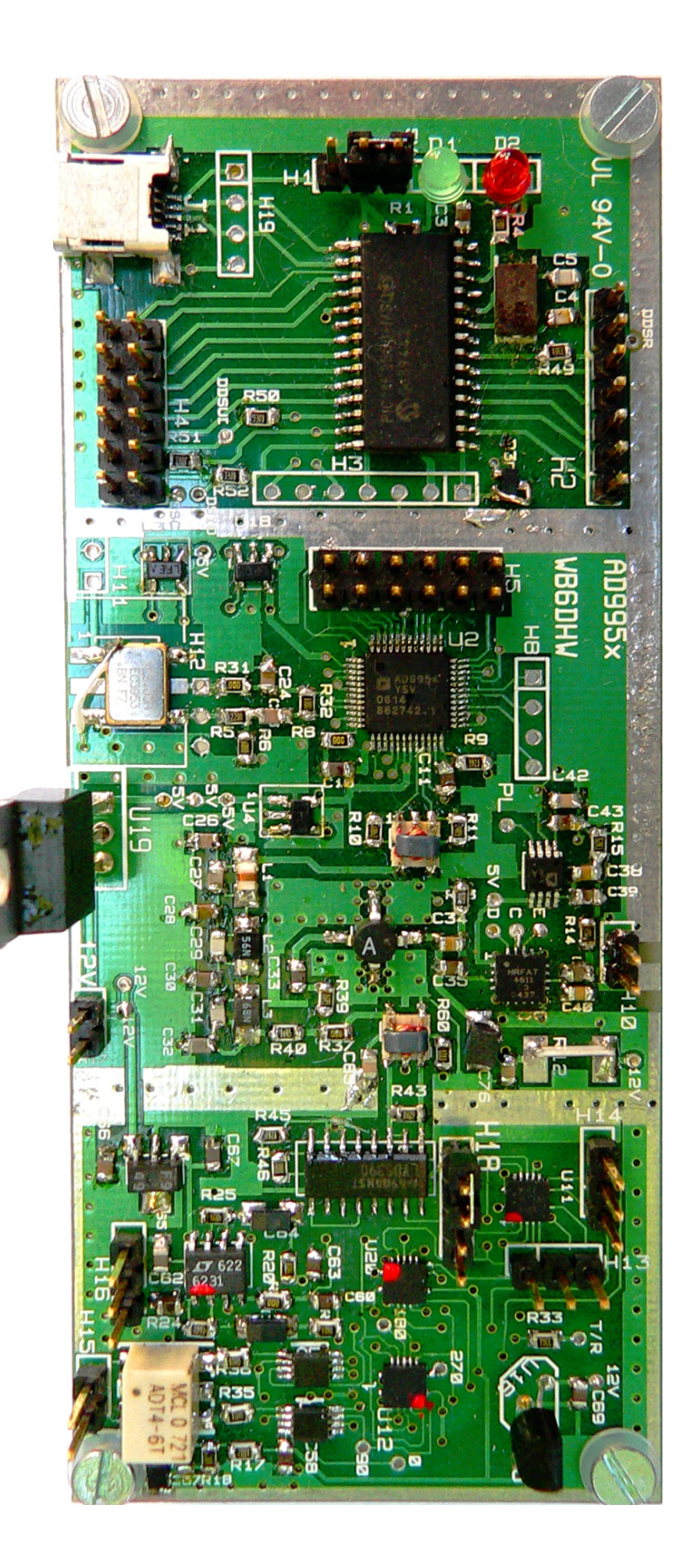

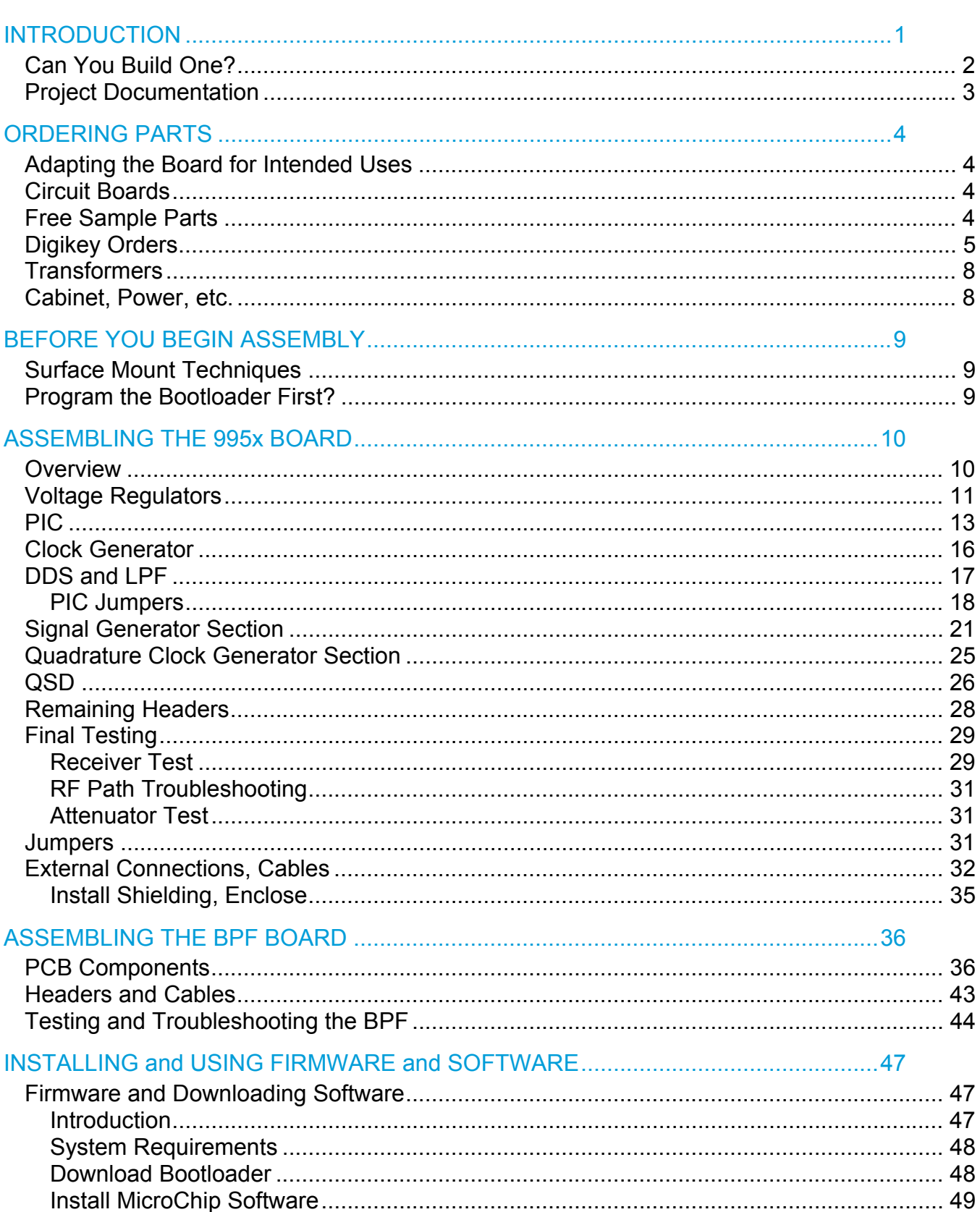

# **Contents**

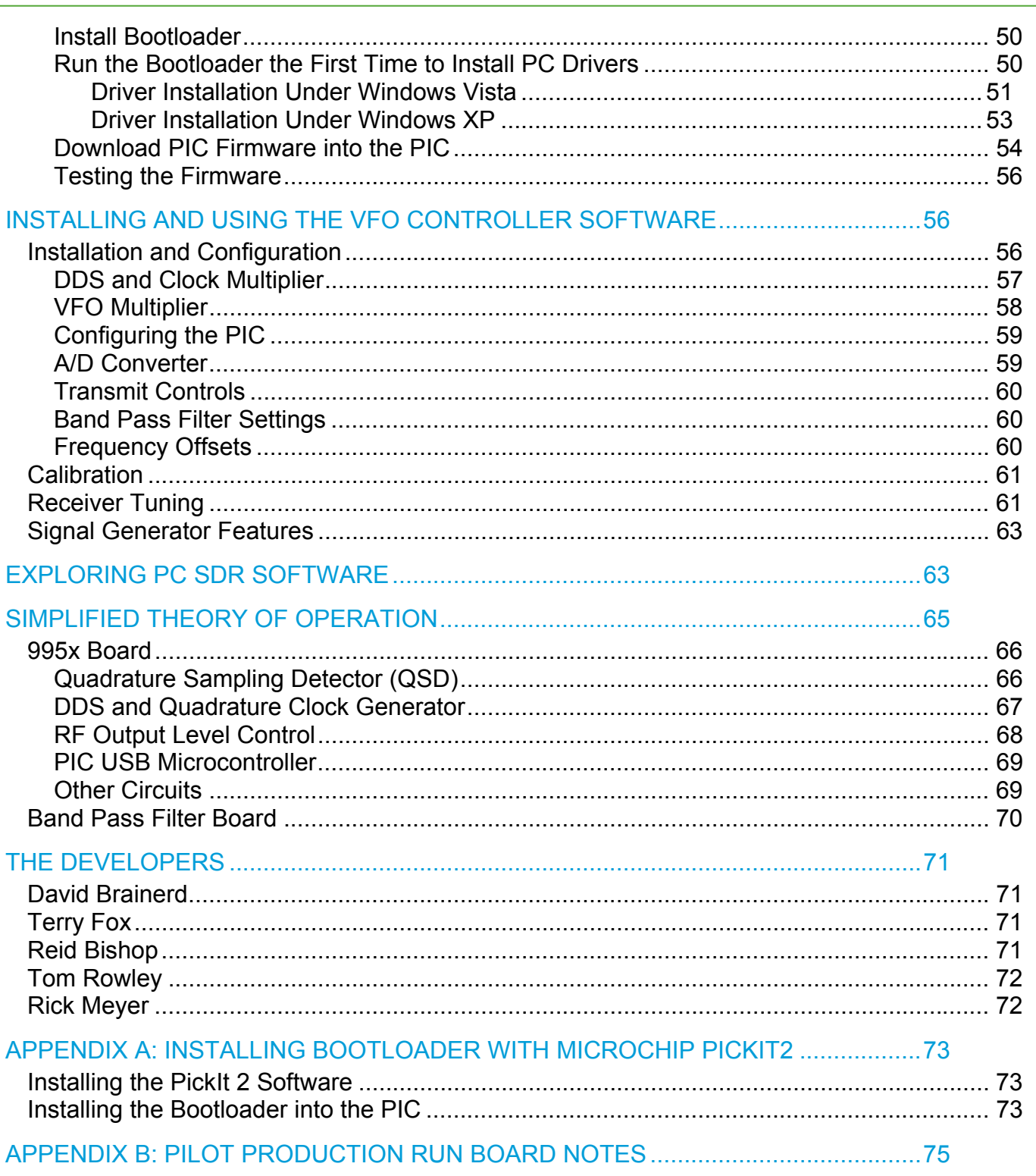

Copyright © 2007, 2008 by Richard Meyer and David Brainerd. All rights reserved. However, complete copies, including this notice, may be distributed freely for non-commercial purposes.

# **INTRODUCTION**

<span id="page-3-0"></span>.

The AD995x direct digital synthesis and quadrature sampling detector (DDS/QSD) board and companion band pass filter (BPF) board was designed by Dave Brainerd, WB6DHW, in collaboration with other radio amateurs. It can be used as the front end for a powerful software-defined radio (SDR) communications receiver for the 160 to 10 meter amateur radio bands and intervening shortwave bands, with a tuning range from 1.5– 30 MHz. Additional user-designed filters could extend the tuning range from VLF to 54 MHz and possibly higher. Software to support this application is usable but still in development.

The hardware design is generalized for other uses such as a local oscillator for a SoftRock RXTX or other external QSD or QSE, or as an RF signal generator at frequencies up to 160 MHz. Other uses, such as a spectrum analyzer with tracking signal generator and bandwidth up to 192 kHz, and a vector network analyzer (VNA), are possible but software to support these additional applications had not been developed when this was written. This document focuses on the receiver application, with hints about the other possibilities.

You can more easily access different sections of this manual using Acrobat bookmarks. In Acrobat Reader, select View | Navigation Panels | Bookmarks. A dynamic table of contents will appear in a pane to the left, allowing you to jump to any section or subsection.

There will be errors and omissions in this document; please forgive the authors and send corrections and suggestions and outdated links to [rmeyer@cruzio.com](mailto:rmeyer@cruzio.com). If you have numerous comments, you may edit a copy of the manual and send the marked up copy,

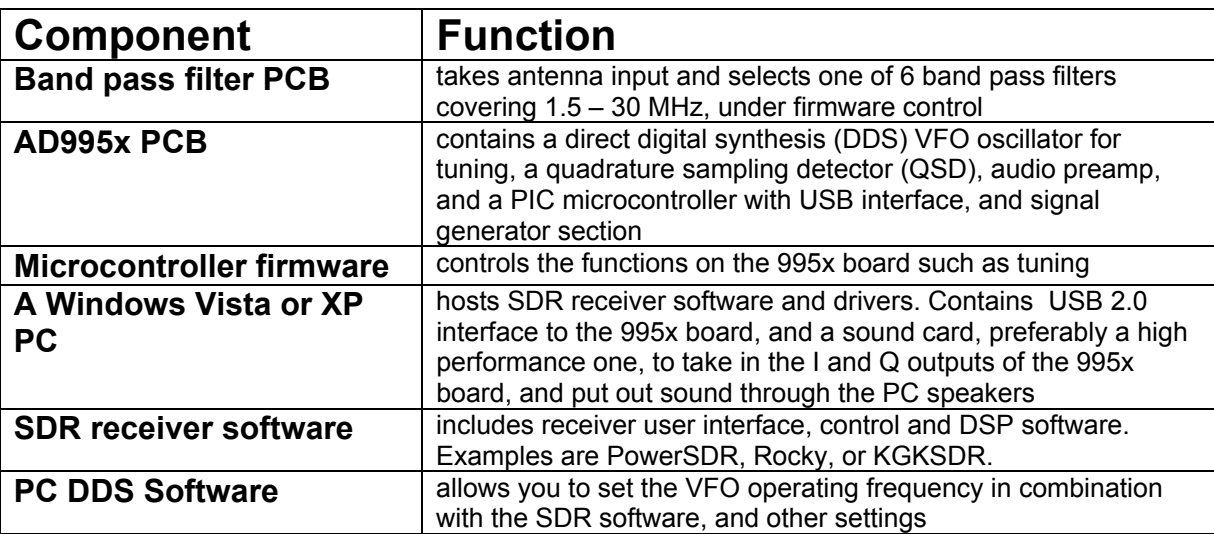

A receiver based on these boards consists of the following main components:

The 995x board also contains an optional sine wave signal generator section with variable attenuator and output level measurement. An optional daughtercard containing a quadrature <span id="page-4-0"></span>sampling exciter (QSE), quadrature clock generator, and RF stages producing 400 mW is in development. A manual like this one will accompany it. Planned companion projects will include further boards to make a complete SDR transceiver with 5 – 40 watts RF output.

#### Like the popular SoftRock software defined radios (see

<http://groups.yahoo.com/group/softrock40>, the 995x system contains a Tayloe quadrature sampling detector (QSD) at its core. (Note: this document contains many webpage links. Apologies if some of them are out of date by the time you read this.) The QSD converts RF from an antenna directly to "baseband" audio IF that can be fed into a PC sound card. Unlike the simple but effective SoftRocks, which have a limited crystal-controlled tuning range, the 995x board contains a state of the art AD9954 direct digital synthesis (DDS) chip, made by Analog Devices, as a local oscillator. This remarkable chip creates a very clean and stable signal directly, using a 14-bit DAC that permits full range HF coverage. One possible use for the 995x board is as a clock for a SoftRock RXTX.

The new AD995x DDS chip family has a spurious free dynamic range about 12 db better than the popular AD98xx series predecessor, because it has a 14 bit instead of 10 bit DAC. This significantly improves the performance of a receiver or signal generator using the chip as a local oscillator. The new part has phase noise better than –120 dBc/Hz, excellent dynamic performance and >80 dB narrowband spurious free dynamic range, according to the manufacturer. The dynamic range on the amateur HF bands is even better.

When used with the companion BPF, the system has a continuous tuning range similar to many 160 -10 meter HF amateur transceivers, with tuning controlled over USB by a small application in the PC. An external BFP can extend the range to 6 meters and possibly beyond.

For a good introduction to software-defined radio, see Gerald Youngblood's excellent QEX article series entitled "A Software Defined Radio for the Masses" that led to the company FlexRadio and to the free, open source PowerSDR software you may want to use with the 995x. These and other articles are here: [http://www.arrl.org/tis/info/sdr.html.](http://www.arrl.org/tis/info/sdr.html) The system Youngblood describes is very similar in architecture to the 995x and there is a good overview of DSP receiver algorithms. A good explanation of quadrature signals and their uses is at:

<http://www.dspguru.com/info/tutor/quadsig.htm>

#### *Can You Build One?*

This is not a project for beginners, just bare printed circuit boards and documentation. A kit of parts that mount on the boards may still be available. It is definitely an advanced project. You should have a technical background, previous surface mount (SMT) experience and have the necessary tools and materials. The boards contain a large number of tiny surface mount components, and ICs with very fine pitch leads, for which you need the right tools and materials, good eyes, and some magnification. You will not have a technical support department backing up the project, but volunteers on the

[http://groups.yahoo.com/group/dds\\_controller](http://groups.yahoo.com/group/dds_controller/) board might help some. If you ruin a board, you may lose a substantial investment in parts and labor. You will need an oscilloscope and multimeter at a minimum to aid you in testing, and other tools. An RF signal generator or ham

<span id="page-5-0"></span>transmitter and dummy load would also be useful. It is up to you to put the boards in suitable shielding and a housing and supply connectors and power.

The SoftRock would be an easier project with which to get started if you are new to SDR because you can get a kit, there are fewer parts, most of them are not surface mount, and none of the ICs has as fine a pitch. At this point the SoftRock series is also more mature. Later, a 995x board can be used as a tunable local oscillator for your SoftRock, although the 995x contains its own QSD receiver. There is a SoftRock model that contains an exciter, which the 995x project currently lacks.

Dave Brainerd, the designer of the 995x and BPF boards, only supplies the bare PCBs and some documentation. Collaborators have developed firmware and PC tuning software you can use with the boards. If you undertake the project, you will have to buy all other parts yourself. Most of them are available from Digikey. You will have to load the Microchip bootloader program into the PIC microcontroller yourself, or find someone to help you do it. You will need to select a cabinet, external connectors, and regulated 12V input power source yourself, and you will have to assemble, test and debug the project yourself, and then make it work with the firmware and the third-party SDR receiver software of your choice. Installation of related software is currently largely a manual process. Note that while the system works with several I/Q based third party SDR software packages, as of this writing, it is not fully integrated with them, because band switching and coarse tuning must be done with a separate software applet. Hopefully the authors of these SDR packages will be motivated to support this project as it matures.

The 995x project has an optional band pass filter board covering 1.5 to 30 MHz in six bands. If you only want to cover one band, or if you want to use a band not covered, you can design and build a simple one band filter in place of or in addition to the BPF board. There are switched connections to the BPF board that can be used to select among two outboard filters, based on what frequency the DDS is tuned to. The BPFs have an insertion loss of about 5 - 7 dB.

#### *Project Documentation*

The schematics, bills of materials (BOMs), and other documents for the boards are kept at <http://wb6dhw.com/AD995x.html> , and<http://wb6dhw.com/BPF.html> . Before building the project, you will want to print out and study the schematics, BOMs and the board layouts. There is a simplified theory of operation later in this document. Note that the BOM for the 995x board has two spreadsheet pages in it. A couple of the schematic pages are B sized drawings and are hard to read when printed unless you print them on large paper, or in sections. If you are using Acrobat Reader to view a document, you can print enlargements using Tools | Select and Zoom | Marquee to select an area to magnify, and Print | Print Range | Current View, to print what you selected with the marquee. Last minute changes, errata, tips and the like are likely to appear in the YahooGroup first before they appear in the system documentation, so look for relevant messages at [http://groups.yahoo.com/group/dds\\_controller/](http://groups.yahoo.com/group/dds_controller/) before starting.

## <span id="page-6-0"></span>**ORDERING PARTS**

Please read this entire section before ordering parts. There are several options and considerations to think about.

#### *Adapting the Board for Intended Uses*

There are at least three possible uses for the 995x board made possible by the current "group software":

- 1. An SDR receiver.
- 2. A signal generator
- 3. A DDS quadrature local oscillator for SoftRock series or other QSD or QSE.

None of these individual uses requires that you populate and power all sections of the board. In addition, you can populate the entire board, and use it for all of these uses, although there might be some small performance degradation if you do.

You should decide what uses you want before ordering parts. The assembly instructions below include separate lists of components for each section of the board. The bill of materials contains parts for all uses. If you decide to omit sections, you can refer to the tables of parts in the assembly instructions to determine which parts to omit. The beginning of each section of instructions describes the uses that require the parts in that section.

#### *Circuit Boards*

Dave Brainerd will sell you one or both boards for this project, if you order them directly from his web pages<http://wb6dhw.com/AD995x.html> and <http://wb6dhw.com/BPF.html>using PayPal. Check these pages to see if parts kits are also available. Dave is serving the amateur community by providing the boards at a price near his costs. The 995x board contains a DDS, QSD, and PIC microcontroller. It is a complete receiver front end, except for the RF filtering between the antenna and detector to select a band of interest. It can also be used as a RF signal generator or as a spectrum analyzer or VNA if software is developed for these latter two applications.

If you want to build a 1.5 to 30 MHz HF SDR receiver, you should probably get Dave's companion BPF board. It covers the HF range in six bands with band switching for two outboard filters. An interface between the two boards allows software to automatically select the right filter depending on the frequency you tune the DDS to. If you are only interested in a single band, or lower or higher frequencies you may want to design different or additional filters yourself. If you can't decide, you could try using an antenna tuner as a primitive preselector to start with, before deciding on filters.

#### *Free Sample Parts*

The most expensive parts for this project are the Analog Devices AD9954YSVZ DDS chip and AD8310ARMZ logarithmic amplifier, and the MicroChip PIC18F2550-I/SO microcontroller.

<span id="page-7-0"></span>Luckily, both Analog Devices and Microchip have free sample programs. If you are able to get free samples, then you can leave these parts off of your Digikey order. Click the *Sample* link at [www.microchip.com,](http://www.microchip.com/) and the *Order Samples* link at [www.analog.com/en](http://www.analog.com/en/) to request samples.

In addition to the AD9951, the hardware design can also support the other DDSs in the same series, the AD9952, AD9953 and AD9954, which are pin-compatible 400 MHz, 14 bit DDS parts. The initial "group" PIC software that is available is also compatible with all four variations, but does not yet take advantage of the increased functionality of the AD9952, AD9953, or AD9954. Future PIC and PC software could use the added capabilities of these parts, such as frequency sweeping. The latest part with the most added features is the AD9954, and it costs only a few dollars more than the AD9951. If you order from Digikey, uncheck all but one of the parts.

You could use a PIC18F2455 PIC to save a little money, but the PIC18F2550 has more program memory to accommodate expansion of the firmware. Unless you know the size of the firmware you will be using, order the PIC18F2550.

#### *Digikey Orders*

A readymade Digikey order for all parts to populate the 995x board corresponding to the bill of materials (BOM), except for transformers T1, T2, and T3, is here:

#### [http://sales.digikey.com/scripts/ru.dll?action=pb\\_view&pb\\_glue=1015789](http://sales.digikey.com/scripts/ru.dll?action=pb_view&pb_glue=1015789)

Refrain from clicking that button to order just yet, because you will need to tailor your order, depending on various options described further below. Group purchasing may be worthwhile, as some components cost significantly less when ordered in larger quantities than it takes to build a single unit. Also the minimum quantity for many small passive components is ten. Check the DDS\_CONTROLLER board for announcements of any currently open group purchases.

Also, a readymade Digikey order for all the parts to populate the BPF board, except for transformer T1, is here:

[http://sales.digikey.com/scripts/ru.dll?action=pb\\_view&pb\\_glue=1015502](http://sales.digikey.com/scripts/ru.dll?action=pb_view&pb_glue=1015502)

The *BOM Multi source* link at<http://wb6dhw.com/BPF.html> can also be used for ordering. It contains alternative BPF parts lists for Digikey, Mouser, and Farnell UK in case you prefer to order from other suppliers.

Before ordering BPF parts, consider if you want to add or substitute your own custom filters – there are provisions for two added filters in the band switching on the BPF board. You may not even need a filter if you have other forms of selectivity in your rig, such as a highly selective antenna. You could populate the existing BPF board with 7 pole elliptical filters of similar design and compatible component physical sizes, or 5 pole Chebyshev filters with different pass bands and component values. Inductors can be any size from 0603 to 1810. You could also build high or low pass filters by leaving off capacitors or inductors off the existing design

or your design. You could use a second, partially populated BPF board to provide two extra bands. If you decide to design your own filters, you may find the free tool that was used to design the BPF, the AADE Filter Design (see [http://www.aade.com/filter.htm\)](http://www.aade.com/filter.htm) to be useful. Design files from this tool for the existing filters are on this page: <http://wb6dhw.com/BPF.html>. The input and output impedance of filters should be 50 ohms. An upgrade to the BFP is in development using toroids in place of the SMT inductors.

There are many inductors on existing BPF BOM. There are equivalent Coilcraft parts that can give somewhat less insertion loss in the BPF filters, and they also will fit the pads on the board, but Digikey does not carry them. The multivendor BOM spreadsheet has a separate page with the Coilcraft part numbers. In this case, delete the corresponding inductors from the parts ordered from the main supplier. It has been proposed that hand wound toroids might give still better performance, but this has not yet been tried.

The 995x board is flexible in the type of clock oscillator it accepts. The schematic shows a default choice of an SMD oscillator – any standard 5 mm x 7 mm or 9 mm x 14 mm CMOS oscillator may be used on the board. The parts for three versions of a low pass filter that follows the DDS chip, at different frequencies, are on the BOM and you need to choose just one set after choosing a DDS internal clock frequency of 400, 500, or 700 MHz. The low pass filter suppresses aliases and quantization noise from the DAC output from the AD995x. The corresponding maximum output DDS frequencies are about 160 MHz, 200 MHz and 300 MHz and the low passes filters cut off a little above these values. The internal clock frequency is calculated by multiplying the DDS master clock input times the internal DDS PLL clock multiplier as set in the PC tuning applet's Config menu. For example, 500 MHz should be chosen if the specified 125 MHz SMD oscillator is used with a DDS PLL multiplier of X4 (125 MHz  $*$  4 = 500 MHz). Only multipliers of 4 and above can be used with the AD995x series DDSs. Other multipliers result in x1 or no multiplication. Overclocking does not increase power dissipation to the point where a heat sink or other cooling is required.

Analog Devices specifies AD995x devices for a maximum clock of 400 MHz, but experiments have shown that most individual parts may provide useful output using a 500 MHz clock, and it may be possible to go higher. The 700 MHz clock has not been reported to be successful yet but has not been tested in many parts. Choose the 400 MHz clock to get reliable operation from any part – this will also support the full frequency range for which the receiver application and the BPF are designed. For this you should choose a 100 MHz oscillator and a 4X multiplier. You will probably be successful overclocking at 125 MHz \* 4 = 500 MHz as several boards are running at this speed. Choose the higher speeds only if you want to experiment or to see if you can use the board as a VHF signal generator, bearing in mind that a particular AD995x part may not work at the higher frequencies.

The values in the low pass filter at the output of the AD995x must correspond to the clock frequency you choose. Uncheck the values for L1, L2 and L3 in the Digikey order as well as C26-C32 for the two LPF frequencies you will not be using. Experiments to determine if a LPF with a much lower cutoff frequency will improve receiver performance (while limiting maximum DDS output frequency) are underway – check the DDS\_CONTROLLER board for progress.

You may also experiment with a CMOS or LVDS oscillator of your choosing instead of using the oscillator on the parts list. In that case, follow the clock options instructions on sheet 2 of the schematic and modify your Digikey order accordingly.

The minimum detectable signal of the board when used as a receiver is determined in part by the noise voltage of U15, a dual low noise op amp that amplifies the microvolt range audio signal following the quadrature detector. The MC33078 part in the bill of materials is an inexpensive part with a good noise specification. You may be able to gain a couple dBm better performance by substituting a more expensive part with better noise performance, such as the Linear LT6231CS8. One builder reports good results with this part. Check the DDS CONTROLLER board for suggestions by those who may have tried this or other parts.

There is a USB mini-B connector on the BOM that mounts on the edge of the board. If you can mount the board close to the edge of your enclosure, you can expose the connector to the outside. If this not possible, you may want to order a panel mount USB connector and connect it to H19 and not order the PCB mount connector in the BOM, although it wouldn't hurt to have both.

There are many headers and mating housings and pin on the BOM and they are not cheap. Your uses may not require all of them. For example: to use the board as a receiver only, with on board oscillator, you really only need four sets of headers, housings and pins. The final subsection in the assembly main section contains a list of headers and their purposes. You can reduce cost by determining in advance which ones you will use and omit the others from your order. Omitting headers can help eliminate interfering radiation. Although you can approximate crimping the pins with pliers, the connectors will be most reliable if the pins are crimped with the proper crimper. A couple of the least expensive crimpers are the Molex Open Barrel Crimper PHT-DS-STMP, \$17.25, or the Ratchet Action Crimp Tool HT225D (RE) made by RVFM.

If you need a DC-coupled QSD, for example for a VNA, then C61, C62, and C64 can be replaced with jumpers, R22 and R23 removed, and the junction of C71 and C72 would need to be connected to the center tap of T1 to bias U15 the same as the QSD switches. The VNA application also requires separating the logarithmic detector's input from the signal generator output. Of course new software, not yet developed, would be required for this application.

The BOMs for both projects contain housings and pins that mate with all the headers on the board for jumpers and cables to the "outside world." You may need to order ribbon cable to make connecting cables.

If you intend to program the bootloader firmware into the microcontroller in place on the board rather than in a programmer with a compatible socket for the part, you may need to build a special cable. See details in the Software section below.

If you decide to leave off certain sections of the 995x board, you may want to cross out the assembly steps below relating to the parts you will leave off. This could save confusion while you are building the board.

#### <span id="page-10-0"></span>*Transformers*

There are three transformers in the 995x BOM and one on the BPF board that are not in the Digikey orders because Digikey does not carry them. They are very much cheaper in quantities of 10, so some builders have been pooling their orders – check the DDS CONTROLLER board for open offers. They are available directly from MiniCircuits Labs at:

[http://minicircuits.com/cgi-bin/modelsearch?search\\_type=model&model=ADT1-1&tb\\_no=TB-02](http://minicircuits.com/cgi-bin/modelsearch?search_type=model&model=ADT1-1&tb_no=TB-02)

The Coilcraft WBC1-1TLB is a substitute for the 2 transformers in the DDS section of the 995x board and the Coilcraft WBC4-1TLB is a substitute for the transformer in the QSD section. See [www.coilcraft.com.](http://www.coilcraft.com/)

#### *Cabinet, Power, etc.*

The BOMs for the two boards only contain the parts necessary to populate the boards and connect to their headers. You will need to design the rest of the system and choose and order other parts. You will need at least a housing, a 12 VDC, 350 ma regulated power source, RF in connector, RCA or mini phono audio connector(s), power connector or battery pack, a USB mini-B to standard USB cable (as used with some digital cameras), some small diameter 50 ohm coax for RF connections, shielded audio cable, ribbon cable, #30 wire wrap wire or other very fine hookup wire, and a larger hookup wire, such as #24, for power wires. The board will be able to provide the interface between key paddles and SDR software that includes an iambic keyer, so you may want a paddle connector. Maybe you will want a power switch and pilot light. The best housings have a tight RF seal to keep out interference from a nearby PC and other noise sources – die cast boxes are good for this reason. If you build the band pass filter, you will need a separate metal box for shielding and four feedthrough capacitors for power and switching signals.

U19 is a 5 volt regulator in a TO-220 package. If possible, attach it to the inside of an aluminum case. If this is not possible, you should order and use a heat sink. This part can dissipate over 2 watts when used with a 12 VDC power supply.

Make sure the two push buttons and two LEDs on the 995x board are accessible. The 12 volt DC adaptor or other power source should be well regulated with low ripple, and, if it contains a switcher, good RFI filtering to keep switching noise hash out of your sensitive receiver. Inexpensive regulated black brick power adaptors are inevitably switchers and will usually require an additional RFI filter. An unregulated 15 V adaptor with an external 7812 regulator is a safe and simple choice. The solution should be capable of supplying 350 ma. Include a battery pack and if you plan mobile use with a laptop computer. If you wish to run other boards on the same supply, such as the forthcoming Quadrature Sampling Exciter (transmitter), or Si570 programmable oscillator, you may want to use a supply capable of an ampere or two.

# <span id="page-11-0"></span>**BEFORE YOU BEGIN ASSEMBLY**

#### *Surface Mount Techniques*

You need prior surface mount (SMT) experience, and the necessary SMT tools and materials before attempting this project. There are several good tutorials and tool and materials suppliers available on the Web. One supplier who is participating in the 995x project is Cash Olsen, KD5SSJ. See the *SMT Soldering* and *Solder Paste* links on his site: [http://www.zianet.com/erg](http://www.zianet.com/erg/). Among other tools, you will need a grounded tip soldering iron, as the project contains CMOS circuits that are easily damaged by static electricity. If you live in a dry region where static is a special problem, you may also need a wrist ground strap and to take other special precautions. Use a conical tip with a .2 mm radius (about .015 inch diameter) plus a larger tip for the larger components and grounds, (0.05 - 0.1 inch diameter), and the power range of 15 to 20 watts. A 2% silver-bearing solder with diameter of 0.015 inches works well for SMT work, such as Radio Shack P/N 664-035. Parts can also be applied individually or en masse using solder paste and hot air or an oven. Hobbyists have adapted tools like embossing heat guns, pancake grills, cup warmers, toaster ovens and the like to avoid the high cost of professional SMT gear.

One of several tricky areas is the QFN package devices, U11, U12, U20 and especially U6. You can recognize these board locations by the square pad with the hole in it that is inside the pin pattern. Dave Brainerd suggests the following technique:

"I put a dab of solder paste in the center hole and a dab on one of the pins on the side with only 2 pins. Then I position the IC best I can and hold it there while I heat the one pin with the soldering iron. I then recheck the positioning. If necessary, I re-heat the one pin and re-position. Once positioned correctly, then I run solder paste around the other pins and heat with the hot air until the paste melts. I then use the solder wick to suck up the excess solder. Then a final inspection with the microscope. If any pins are not soldered, I add a dab of solder paste and re-heat with the soldering iron."

#### *Program the Bootloader First?*

The PIC microcontroller needs to have the bootloader firmware loaded into it before it can be used. If you have access to a programmer with the right adaptor for the PIC's 28-SOIC package, you may want to program in the bootloader before you solder the chip to the board. If you don't have a suitable programmer and adaptor, check the DDS\_CONTROLLER board to look for offers from people willing to do the programming for you. The PIC can also have the bootloader loaded into it while it is in place on the board, but then you may want to temporarily leave off C1 and C2, and you will need to build a special cable for your programmer. Recent shipments of "the group buy parts kit" from Art, KY1K, have included a PIC with the bootloader already installed. (See Install Bootloader section below.) These capacitors can interfere with certain programmers.

# <span id="page-12-0"></span>**ASSEMBLING THE 995x BOARD**

If you are building both the 995x and BPF boards and would like a refresher exercise with surface mount soldering, try the simpler BFP board first. You may find it useful to study the Theory of Operation section below before beginning assembly.

#### *Overview*

There are two possible ways to assemble the boards, incrementally using methods that mount individual components or all-at-once methods that can mount all components in bulk using solder paste and heat over the whole board. The incremental method, described below, gives step by step instructions for building one stage of the circuitry, and testing it before proceeding. If you are very confident of your surface mount skills and have the necessary equipment, the bulk method can also work, although troubleshooting problems may be more difficult. Otherwise, proceed with the steps below. Even if you plan to proceed incrementally, you will still have to mount some very fine pitch ICs using solder paste and hot air, one at a time.

At various stages after the voltage regulators are installed, you will apply power to the board. You should use a well regulated 12 VDC supply with adjustable current limiting. If possible, set the current limit to a little over the expected drain, as described in the instructions, never more than 350 ma. maximum, as the board should never draw more than 350 ma, even with all components mounted and the BPF attached. It is also useful to be able to measure the current drawn, as we will be checking this after each stage of assembly. After the board is fully assembled, it is much harder to identify a component that is drawing too much or too little current.

At various stages, we suggest that you make measurements with your multimeter. The probes that come with most multimeters are much too large to make measurements on fine pitched ICs. You will need to improvise fine, needle-sharp probes to work on the 995x board, or you will easily short out adjacent pins. An actual sewing needle or pin can be used. Even with such a probe, we suggest you not probe the AD995x part directly, but only nearby connected parts.

At certain stages we ask you to make tests whose results depend on the PIC firmware you are using. These tests assume that you are using the "group" firmware dated August 20, 2007 or later. If your firmware is different, your test results may differ. Even if you ultimately intend to use other firmware, you should install the group firmware for the testing, and then once the board is fully working, install the other firmware.

Make sure that all diodes and polarized capacitors are installed on the board in the right orientation. Polarity markings are included in the board layout document and board markings. The positive end of some capacitors is marked with a band.

We delay installing some headers as they would otherwise make it difficult to install nearby components. Otherwise, we proceed stage by stage.

<span id="page-13-0"></span>If any measurement you make is wrong, correct the problem before continuing, or you may damage components or make troubleshooting more difficult. There are a number of jumpers and 0 ohm resistors that can be used to disconnect various devices, simplifying debugging.

This manual describes assembly of Revision 2 of the board. This revision can be identified by the board label "995X, R2." It includes a new header, H20, that can separate the DDS sine wave output through the attenuator U6 from the input to the log detector U7, permitting the use of the board as a simple spectrum analyzer or VNA, together with software that is still in development.

There was a single run of 30 pilot production 995x boards distributed in August 2007. If you have a later production board, it will be labeled 995X Rx, where x is the revision number. If your board lacks the revision number it is a pilot production board and you should read Appendix B before proceeding.

#### *Voltage Regulators*

Install the four voltage regulators that are required for all uses of the board, and associated parts:

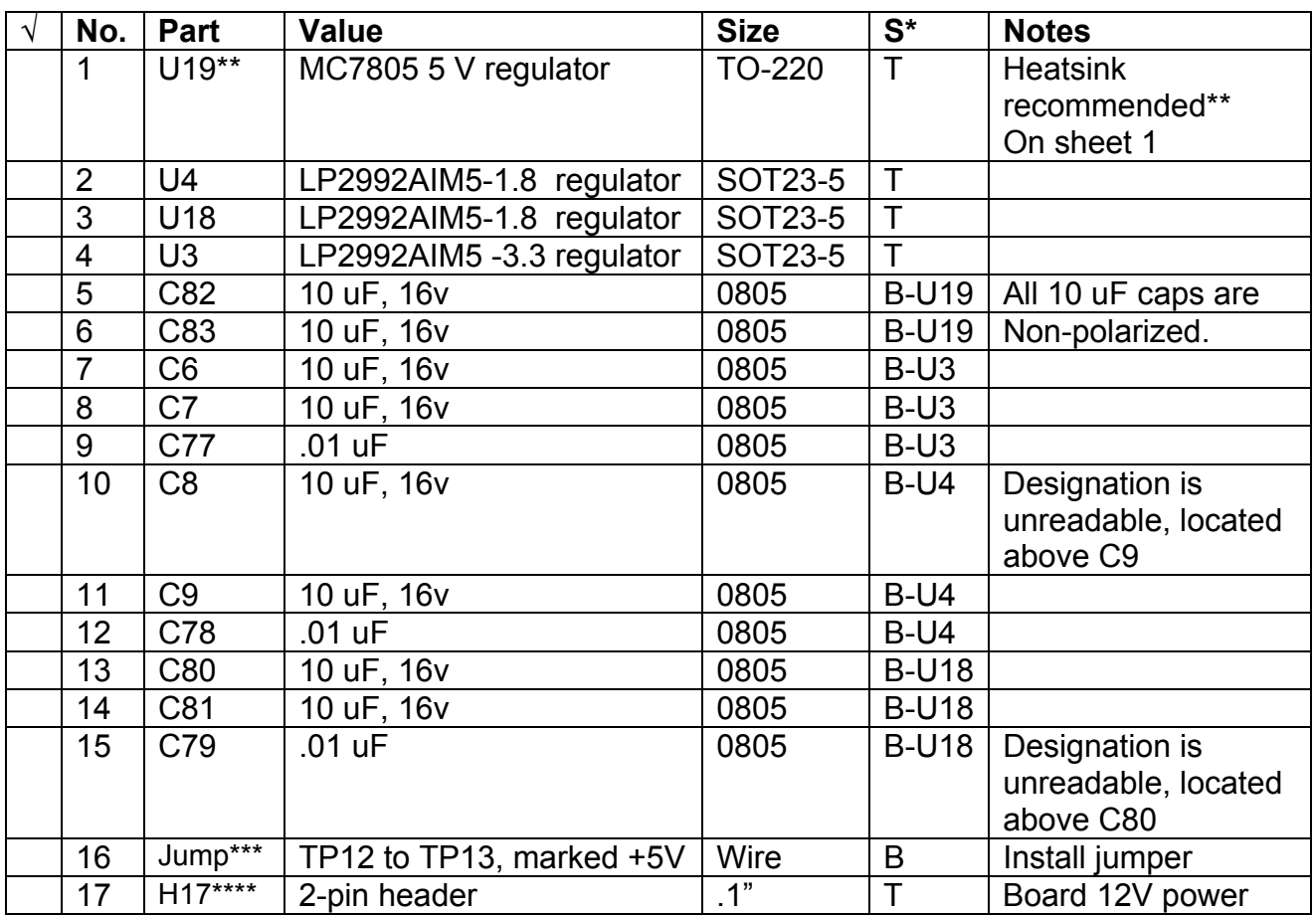

\* Column S indicates whether the part is on **T**op or **B**ottom of the PCB and the location of a nearby major component. There may be no connection to the component; the reference is for physical location only.

\*\* A heat sink is recommended for U19 or it can be mounted against a metal chassis. On a fully populated board it would otherwise run too hot. With 12 VDC input, it can dissipate about 2 watts.

\*\*\* Test/tie points marked "TPxx" on the schematic are marked differently on the board. One end of this jumper is the first in a series of three points marked +5 at the output of U19 and the other end is under U3 at a point marked +5 on the top of the board. This and many other jumpers are shown as thin white lines in the silk screen printing. Use regular hookup wire for this particular jumper, as this wire carries power. Other jumpers carrying signals may use wire wrap or other thin wire.

\*\*\*\* Pin 1 on this and other headers has a square pad. Other pads are round.

Measure the resistance from H7, pin 1, the 12VDC supply input, to ground. The resistance will start low, but should increase to over 1 megohm with time as the input capacitors charge.

Apply +12 VDC power to H7 pin 1 and GND to H7, pin 2 with current limiting set to 5 ma, if possible. The total input current drawn by the board should be approximately 3.3 ma at this point. Measure the outputs of the regulators as described below and if any voltage is wrong, disconnect power immediately. You can expect output voltages to vary up to 5% from the nominal values.

<span id="page-15-0"></span>The + side of C83 should be +5V. The + side of C7 should be +3.3V. The + side of C9 should be +1.8V. The + side of C81 should be +1.8 V.

U19, the 5V regulator should not be warm to the touch after running power for a minute. Later, when everything is powered, the heat sink on U19 will be warm.

#### *PIC*

Install the parts below, which correspond to all parts on sheet 7 of the schematic. These parts are required for all uses of the board.

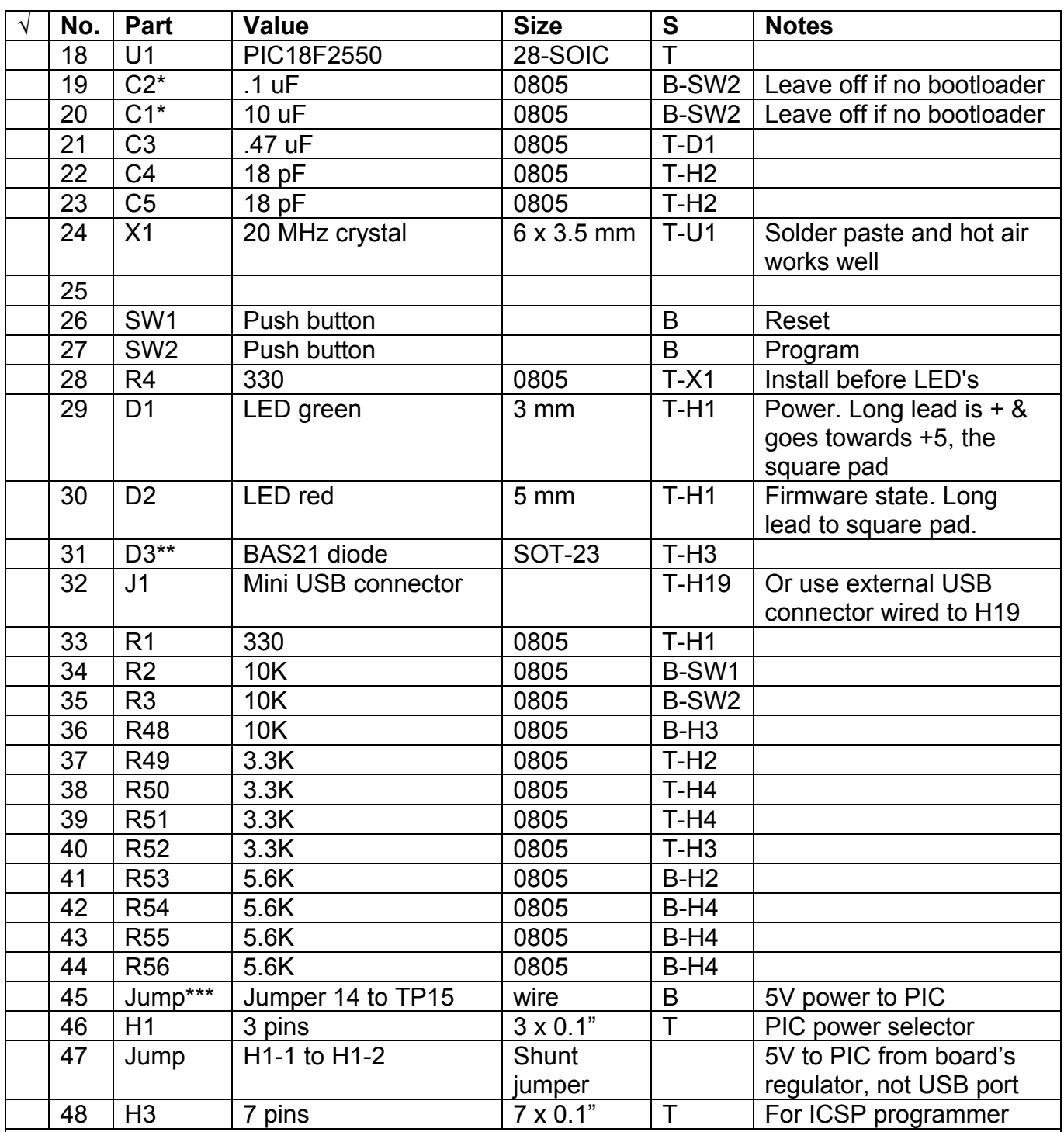

\* If you intend to program the PIC, U1, with the bootloader while U1 is in place on the board, and you are not using the PICKit 2 programmer, we suggest you leave off C1 and C2 until the bootloader is programmed.

\*\* D3 may be replaced with a jumper if you are using a PIC, that has the bootloader already installed for U1.

\*\*\* From a point marked "5V" near U19 to the point also marked "5V" near H1, using ordinary hookup wire, not wrap wire.

#### **CAUTION**

Once the PIC section of the board is completed, it is very easy to accidentally reset the PIC, since the Reset push button is on the bottom of the board. When the board is in use, it is recommended that the board be placed in a small vice, or some other method used to prevent accidental activation of SW1 or SW2. This can be done by using screws and nuts as legs, in the four mounting holes.

Measure the resistance between pin 20 of U1 and ground. It should be about 3 K if D1 has been jumpered and about 9 K if D1 is in place.

Apply 12 volt power to the board and measure the current consumption. It should be about 13 ma. if no bootloader has been programmed into the PIC. Pressing the Program key should cause the firmware to toggle the red LED alternately on and off. The USB cable may need to be connected to the computer before these tests work properly unless the groupware and bootloader are both preinstalled in the PIC. The red LED is used by the group firmware to indicate PIC programming mode. Initially, the red LED may not be lit at all. Some versions of the firmware listed in the Files section have a "heartbeat" that flashes the red LED about once a second. If the board is connected via USB and you press and hold the Program button while pressing Reset, the firmware will switch to bootloader mode and the red LED will flash several times per second. At this point, the PC should recognize that a USB device has been connected.

If you have not previously installed the bootloader, the group firmware and firmware specific jumpers, you may do so now using an in circuit programmer, as described in the Software section below. After installing the bootloader and firmware, apply power, press the Reset button and make sure the red LED responds to presses of the Program key. Total board current should be about 50-70 ma. If you put the board into bootloader mode, the red LED should flash more quickly and current consumption will be about 63 ma. If you have omitted C1 and C2, you may now mount them.

From this point on, supply current will depend on what "mode" the PIC is in. This is primarily due to the flash rate of the red LED. There are four modes:

- 1. Normal mode. The PIC DDS control software is functioning. The RED is flashing about once per second.
- 2. Bootloader mode. The red LED is flashing quickly, and the PIC is waiting to load new software into the PIC. Cleared by programming, hitting reset, or unplugging the board.
- 3. Board is "hung" with red LED off. Usually a forced mode, by disconnecting the USB from the computer while the LED is off.
- 4. Board is "hung" with the red LED on. Same as 3 above, except board current will be higher due to the red LED being on.

<span id="page-18-0"></span>Once the bootloader and firmware are loaded into the PIC, the PIC may not always start up properly. Pushing the Reset button may correct this. Occasionally, the firmware gets hung up if there is no USB connection to a computer. This often happens when the PIC is put into bootloader mode without being hooked to a computer. If you cannot put the PIC into bootloader mode, make sure the board is connected via USB to a computer.

#### *Clock Generator*

If you are installing the standard clock circuit shown on the schematic, install the parts below, which are required for all uses. These parts correspond to sheet two of the schematic.

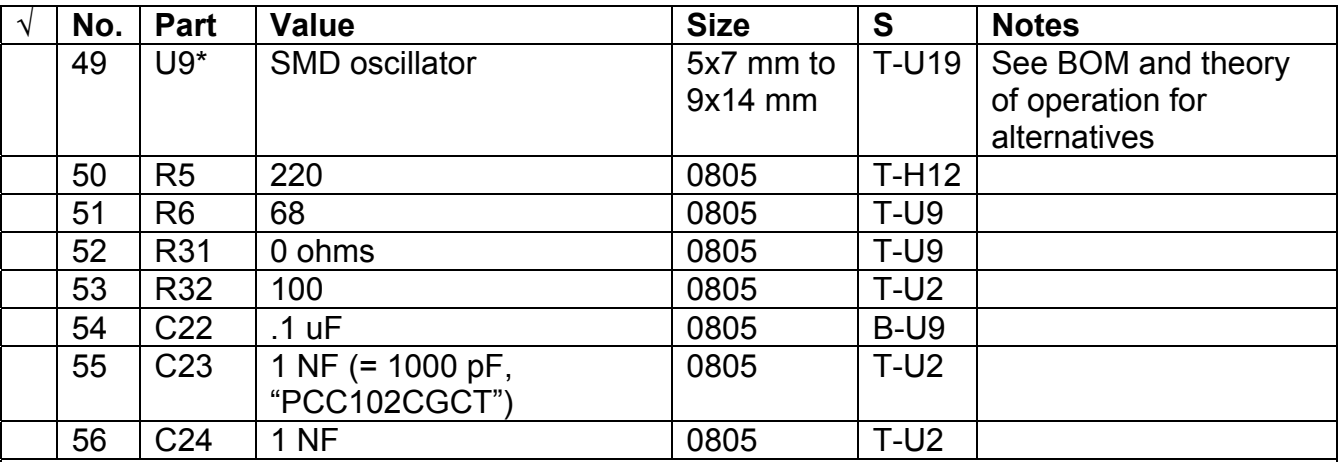

\* U9 has four pins, but mounts on a pattern with 6 pads. The printing on the top of its case should have the same orientation as the horizontal silk screen legends on the board. To suppress interference, solder a very short jumper from the lower right hand corner of the oscillator case to the nearby hole in the ground plane near the edge of the board. On the bottom of the board, bend the wire over to touch the shiny edge of the ground plane and solder it to ground there.

The following measurements may vary depending on the oscillator manufacturer and part selected. Make sure the resistance between pin 6 of the SMD oscillator (if installed) is greater than 150 ohms, after capacitors fully charge.

Apply 12 volt power with current limiting set to 125 ma. Make sure that current drawn is under 100 ma. If you are using group firmware with the heartbeat, with the red LED flashing slowly in normal mode, the current should fluctuate from 85 - 95 ma. In bootloader mode, the current should be near 91 ma.

If you have an oscilloscope with sufficient bandwidth, you should be able to observe the CLK RF output on pin 2 of H12. You should see a 3.3V square wave at the frequency of your clock oscillator (125 MHz if you are using the oscillator in the standard parts list). The output could be checked with a freq. counter. The Controller software provides a way to calibrate the frequency and compensate for tolerance and aging effects in oscillator.

<span id="page-19-0"></span>If a heat sink is not used, U19, the 5 V regulator will run hot. Consider installing a heat sink now.

#### *DDS and LPF*

Install the parts below from sheets 6 and 2 of the schematic, required for all uses:

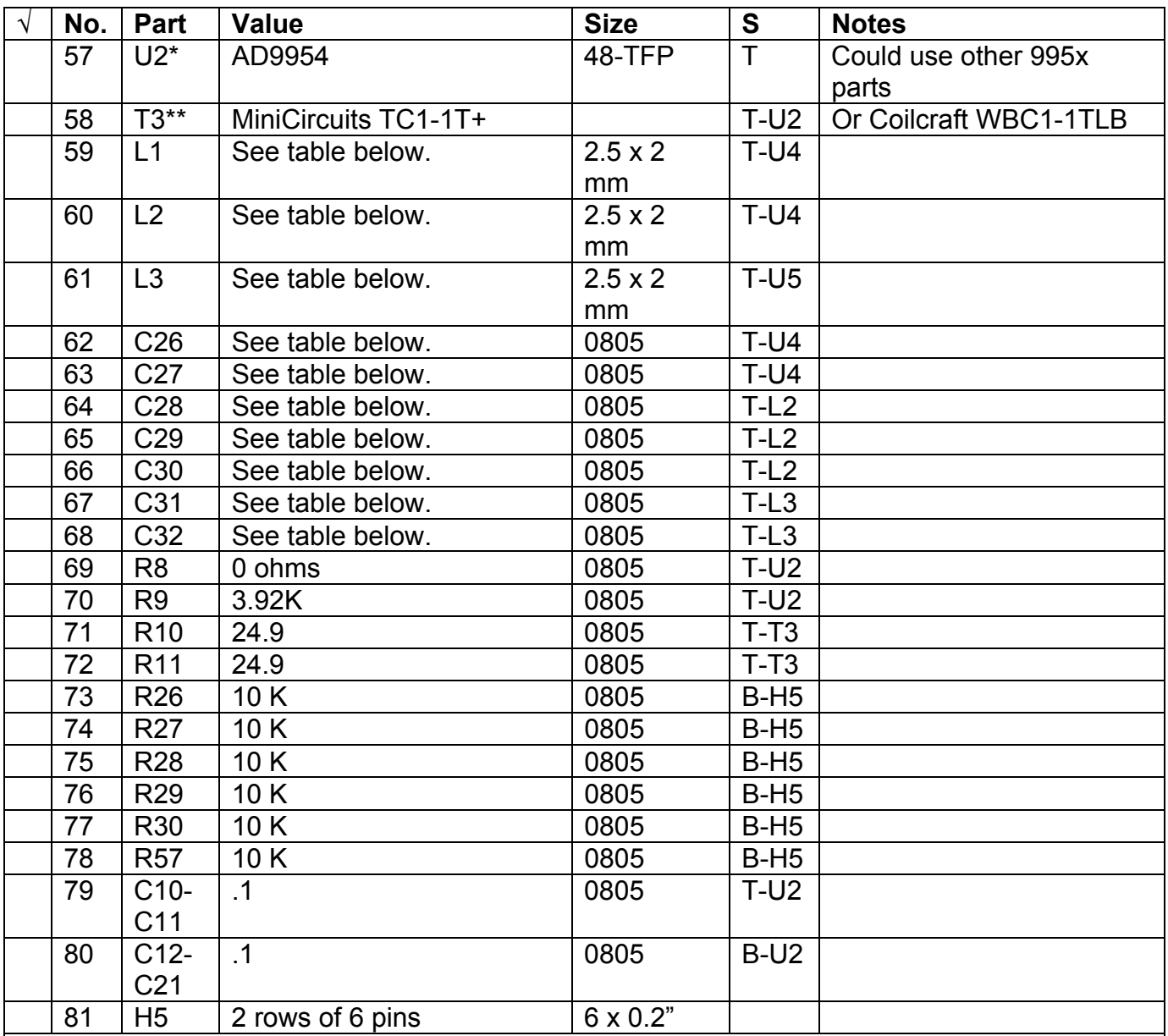

\* The exposed metal square in the middle of the bottom of the part must be soldered to the PCB pad beneath with solder paste and hot air. It is the ground connection for the internal DAC.

<span id="page-20-0"></span>The inductors and capacitors in the low pass filter (LPF) have values that depend on your choice of internal DDS clock frequency:

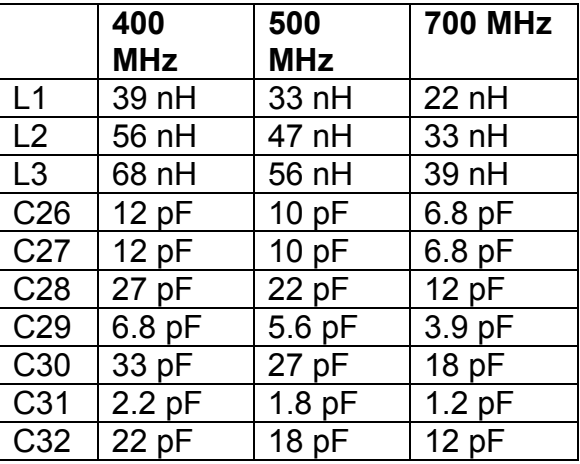

400 MHz is the rated maximum for the DDS series. 500 MHz works with at least most parts. No success has yet been reported for 700 MHz – perhaps only a rare part could be overclocked to this degree. All three sets of LPF filter values assume that you want to extract the highest possible VHF frequency from the signal generator, a frequency several times higher than is needed for 160 – 10 meter receiver. Experiments are planned to see if a much lower LPF cutoff frequency will reduce receiver spurs – check the DDS\_CONTROLLER board for progress.

#### **PIC Jumpers**

Interconnections between the PIC and the DDS, the attenuator circuit, and the transmit/receive switching circuitry depend on the PIC firmware you are using. The firmware will not run correctly without matching sets of jumpers. Make sure you install jumpers specific to the firmware you are using. Jumpers described in this section assume use of the "group firmware" and further testing instructions assume this firmware.

All of the DDS programming pins are brought out to H5. Normally only Reset-H5 pin 11, SCLK-H5 pin 7, and IOUPDATE-H5 pin 2 are required. These pins are usually jumpered to I/O lines from the PIC. Other programming lines may be left unconnected, as they are pulled down. If you will never use them, you may jumper them to ground for less noise emission. Note that the DDS programming pins are 3.3 V logic and the PIC pins are 5 V logic, requiring voltage dividers. Dividers are provided for the 4 signals listed below.

Jumpers may be installed by first installing headers and using pins and housings, or by omitting headers and soldering wires directly to the pads. Jumpers that do not carry power may be made with #30 wire wrap wire, such as Kynar.

To use the group firmware, install the following PIC to DDS jumpers:

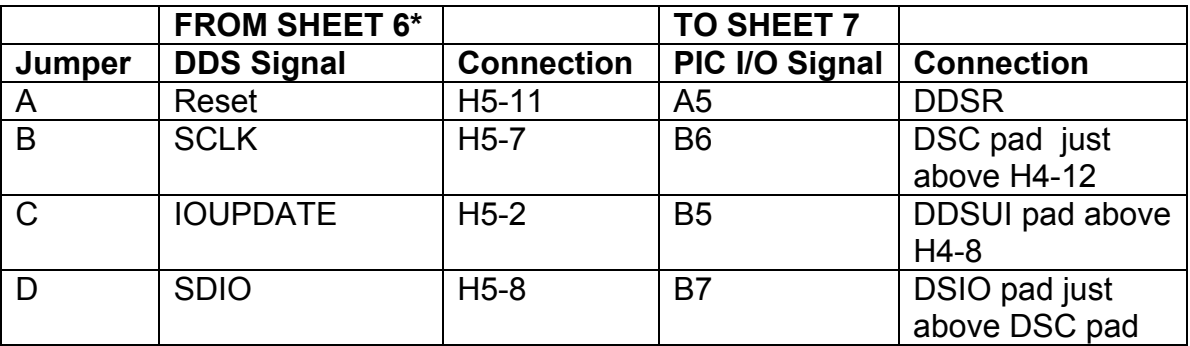

\* Sheet numbers refer to schematic pages.

Measure the resistance of Dvdd, on pin 5 of U18, to ground. It should be about 53 – 57 K.

Measure the resistance of Avdd, on pin 5 of U4 to ground. It should be about 65 - 70 K.

Measure the resistance of Dvdd IO, on pin 5 of U3 to ground. It should be about 128 - 155 K.

Apply 12 volt power to the board with current limit set to 250 ma. The current should be about 200 ma. in bootloader mode. In normal mode the current should vary around 190 – 200 ma. If the red LED if off, the current should be about 180 ma.

If you have previously programmed a bootloader and DDS control program into the PIC, upon power-up the PIC should program the DDS to produce an output of approximately 14.11 MHz (7.055 \*2) if you used a 125 MHz oscillator. You should be able to see approx. 450 mV peakto-peak at T3's secondary, or the input side of L1.

You should see approximately 500 mV p-p at 14.1 MHz at the junction of L3 & R40. If so, congratulations – the PIC and DDS are functioning properly. If not, go back and verify that the jumpers are installed correctly, and look carefully at the solder connections on U2. It is very easy to have a solder short between pins, even in the upper shoulder area of the DDS IC pins.

If you have operation at a significantly lower frequency, try resoldering the pad under the middle of DDS chip. Using a fine-tipped iron, put the tip through the hole on the bottom of the board, to the DDS chip. Heat it up and feed new solder until you are sure the solder flows well, not too much, however. Try to make sure the tip makes contact with the chip pad itself.

Some measurements to aid in troubleshooting the AD995x DDS chip are given in the table below. These were measured on just one particular working example, so your measurements may differ. Measure the AD995x chip only indirectly whenever possible. Even with a needle sharp probe, it is easy to short adjacent pins. To measure a pin, find a part that connects to that pin and probe it instead. Some possible probe locations are given in the table. Sharp pulses may require a storage scope to capture.

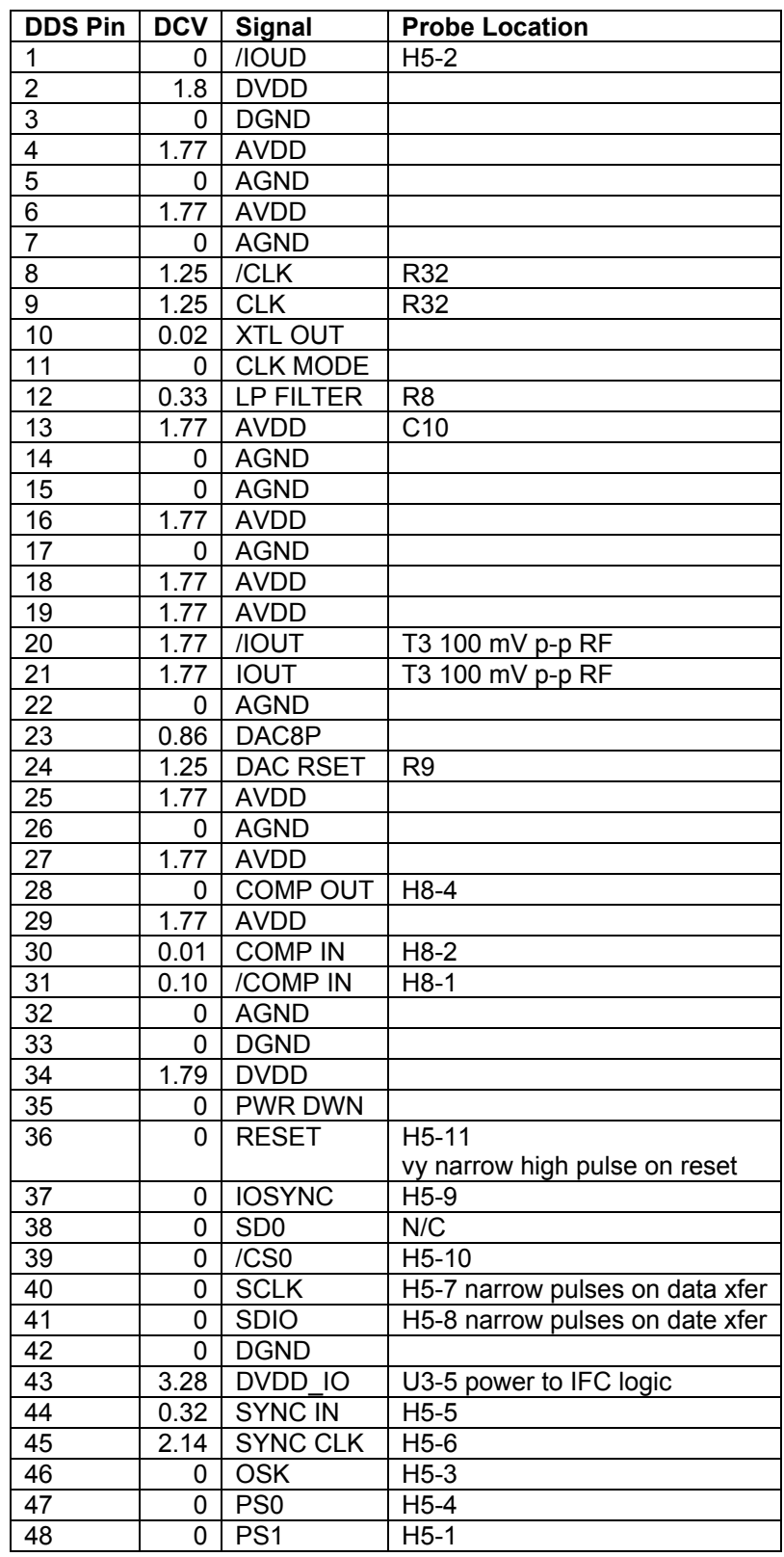

√ **No. Part Value Size S Notes**  82 | R40 | See table below | 0805 | T-L3  $83$  R37 See table below  $0805$  T-T2 84 R39 See table below 0805 T-U5 85 | R43 | See table below | 0805 | T-T2

<span id="page-23-0"></span>Install the following four resistors according to your uses:

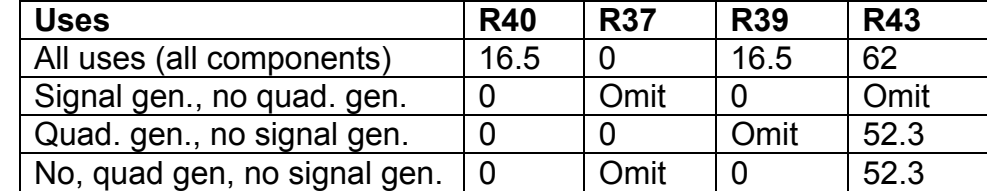

The remaining sections of assembly procedure are optional, except for the headers in the final assembly section. Only build a section if you need the specific functions of the section.

#### *Signal Generator Section*

Install the parts in the three subsections below only if you want to include general signal generator capabilities or use the board as a local sine wave oscillator for other receivers or transmitters. Clock generation for any QSD or QSE, including the on board QSD, does not require these parts. [Installation of these parts may cause minor performance degradation of the on board QSD???] [TF note: Not confirmed at this point, but Reid's experience suggests this.]

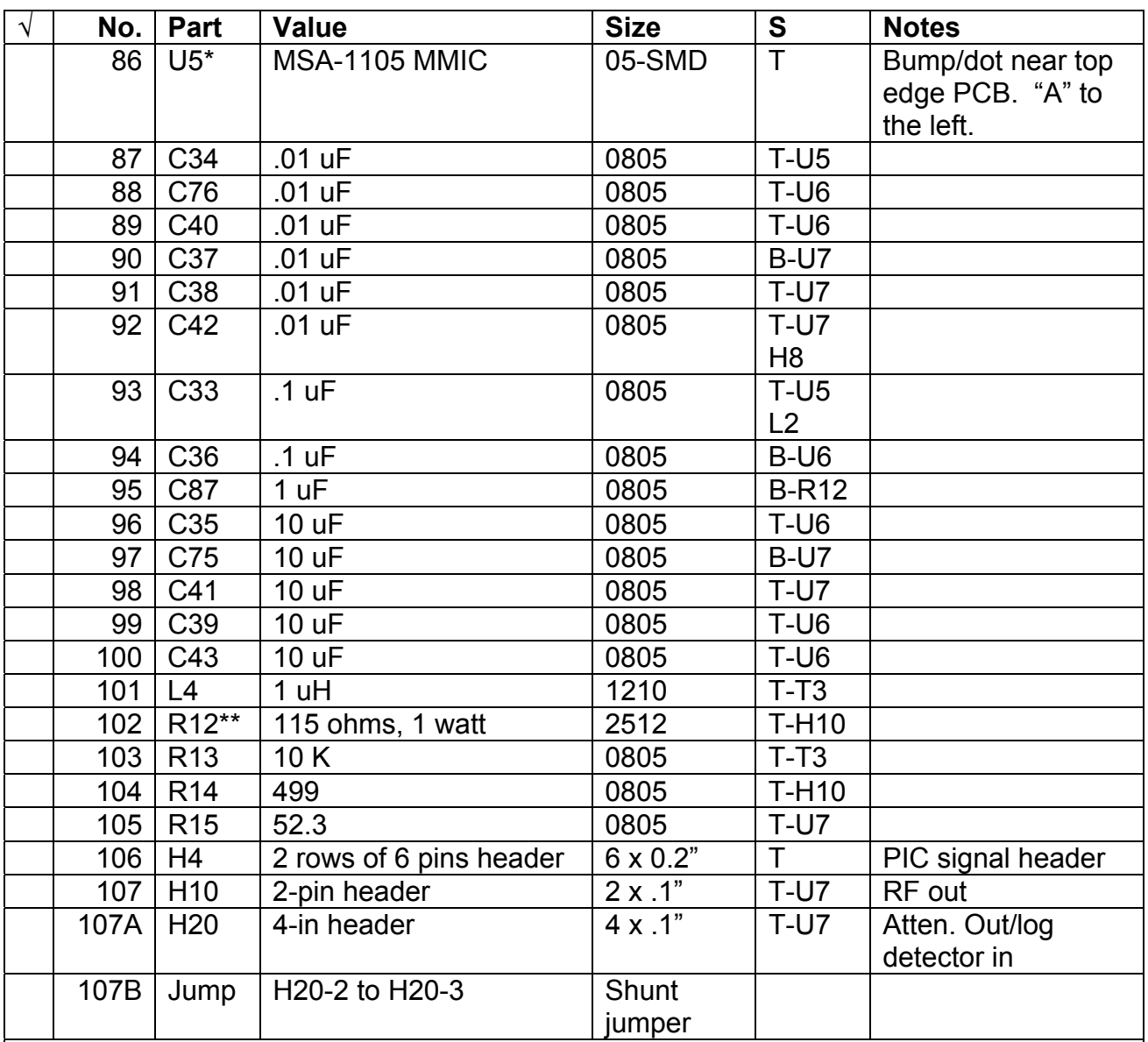

\* U5, the MMIC amp is installed with the input, which is closest to the "A", and has an angled-cut lead, pointed down toward C33. The bump/dot is the output, and is toward the top edge of the board. The "A" should point to the left.

\*\* R12 may be reduced to improve second-harmonic performance. A second 115 ohm resistor may be placed in parallel with the existing one. If this is done, the two should be mounted on edge, separated from one another, allowing room for air circulation, not stacked on top of each other.

Because of their delicate installation, U6 and U7 will be installed after the MMIC amplifier is verified to be working properly.

Temporarily solder a short jumper wire between the top of C35 and the bottom of C40. This will connect the MMIC amplifier output directly to H10, the RF output connector. Do not get any solder on the traces for U6.

Resistance from TP8, located near the top of R12 and marked "12V", to ground should be approx. 7.9 K ohms. If so, install a jumper from TP8 to TP9, located near H17 and also marked "12V". This connects 12 VDC power to R12 and the MMIC amplifier.

Apply power with current limiting set to 300 ma. Current consumption should rise to about:

250-260ma in normal PIC mode 255 ma. in bootloader mode 240 ma. in red LED off mode.

If the DDS is running at this point, and you are using the group firmware you should see a 14.1 MHz (7.055  $*$  2) sine wave of about 2 volts peak-to-peak at the H10 connector, without a load. Other voltages in the RF chain should be:

- 1. L1/T3 (DDS out): 250mV p-p.
- 2. L3/R40 (LP filter out) & MMIC in: 300mV p-p.
- 3. H10 (or MMIC output on pin 3 of U5) open: 2V p-p.
- 4. H10 (or MMIC output U5 pin 3) with 50-ohm load: 1V p-p.

Some approximate DC voltages for troubleshooting are given below, assuming R12 is 115 ohms. Both 12 V and 10 V power to the board are shown:

- 1. R12 top (power in):  $12 \text{ V}$ . 10 V
- 2. R12 bottom: 5.25 V 4.96 V
- 3. U5 (MMIC) in: 1.8 V 1.7 V
- 4. U5 (MMIC) out: 5.3 V 5.0 V

If these tests are successful, turn off the power and remove the temporary jumper between C35 & C40. Install:

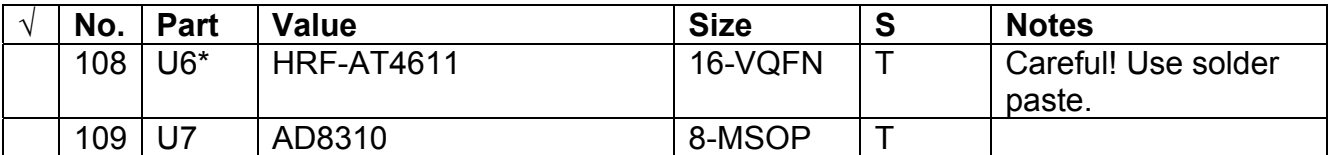

\* CAUTION: Be very careful when installing U6 using solder paste. Unlike most QFN parts, the bottom plate of the part must be soldered to the square ground pad underneath. The "pin" contacts are hidden under the package. One successful technique is to apply individual tiny specs of solder paste to each contact on the part and then place it very accurately on the board pattern, simulating a solder mask. Solder bridges on this part are hard to remove and missing connections are common. Some experienced builders have taken three or more attempts before U6 is properly functioning. It is not uncommon for parts of U6 to work fine, and others not work. This often shows up as having missing attenuation steps as the level is changed, "jumps" in level control instead of smooth operation. Apparently, each attenuator section has its own ground, and if a ground is open, the section does not work – you can find these grounds on the datasheet on the Honeywell website. If you have a problem with U6, reheating it to further solder flow may help. Rarely does U6 need to be completely removed and soldered down again from scratch.

Resistance from TP10, located near U6 and marked "5V", to ground should be more than 10 megohms. If so, install a jumper from TP10 to TP11, located near U19 and also marked "5V". This connects 5V power to U6 & U7.

The group firmware makes use of the programmable attenuator and logarithmic detector. To use these features, install jumpers between three attenuator lines and three PIC lines as follows and a jumper between the logarithmic detector and the PIC:

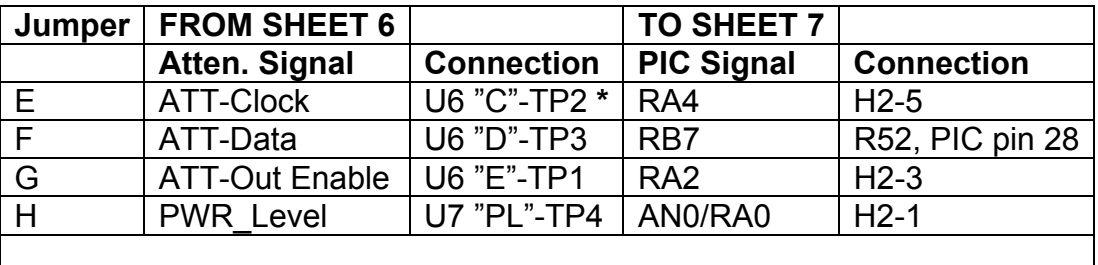

Interpretation: connection is from a pad marked "C" on the board, near U6, designated as "TP2" on the schematic.

Apply 12 V power with current limiting set to 300 ma. If the firmware is running normally, there should be a signal at the MMIC output. Some expected approximate current readings are:

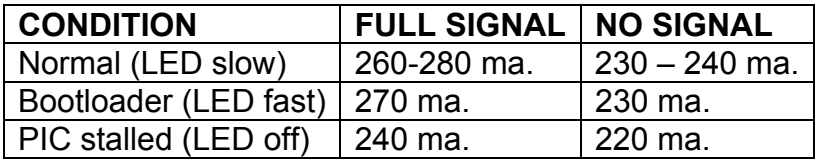

A no signal condition can occur if the board is connected to a computer with USB, but the tuning software is not running, or is running but the frequency has not yet been changed. Once the four jumpers above are installed and power is again applied, the PIC firmware will set U6 to 0 dB attenuation at power-up, with no USB connection and therefore no control by PC software.

Temporarily terminate H10 with a spare 52.3 or 47 ohm resistor, make the measurements below, and then measure again without the termination. You should see approximate 14.1 MHz RF levels as follows:

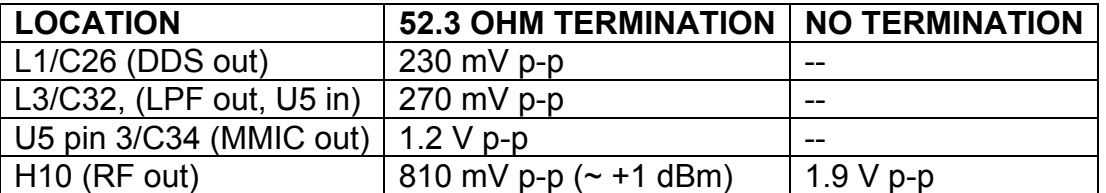

U7 detects the output of U6 and puts out a DC voltage corresponding to the log of its amplitude. With U6 set to 0 dB attenuation in the current test setup, you should see an output <span id="page-27-0"></span>voltage of about 1.88 VDC at the "PL" (power level) test point on the board. The range of this voltage will go from the 1.88VDC at 0 dB attenuation, to about 1.08VDC with 31.5 dB of attenuation, once PC software is controlling the attenuation.

You can test the attenuator without a USB connection. After a power up or reset, attenuation is set to 0 dB. Every other time you press Program button, attenuation in dB will double from .5 to 1 to 2, to 4 dB, etc.

With R12 at 115 ohms, the second-harmonic of 14 MHz is down about 46 dB. An additional 8 dB of second-harmonic reduction can be obtained by putting a second 115 ohm resistor in parallel. That improvement comes at the cost of an additional 40 ma. of power supply current.

Congratulations, the signal generator section of the DDS board is now completed and working.

### *Quadrature Clock Generator Section*

The components in this section, shown on page 5 of the schematic, are only needed if you will use the board as a receiver or as a quadrature clock generator for a SoftRock or other external QSD or QSE.

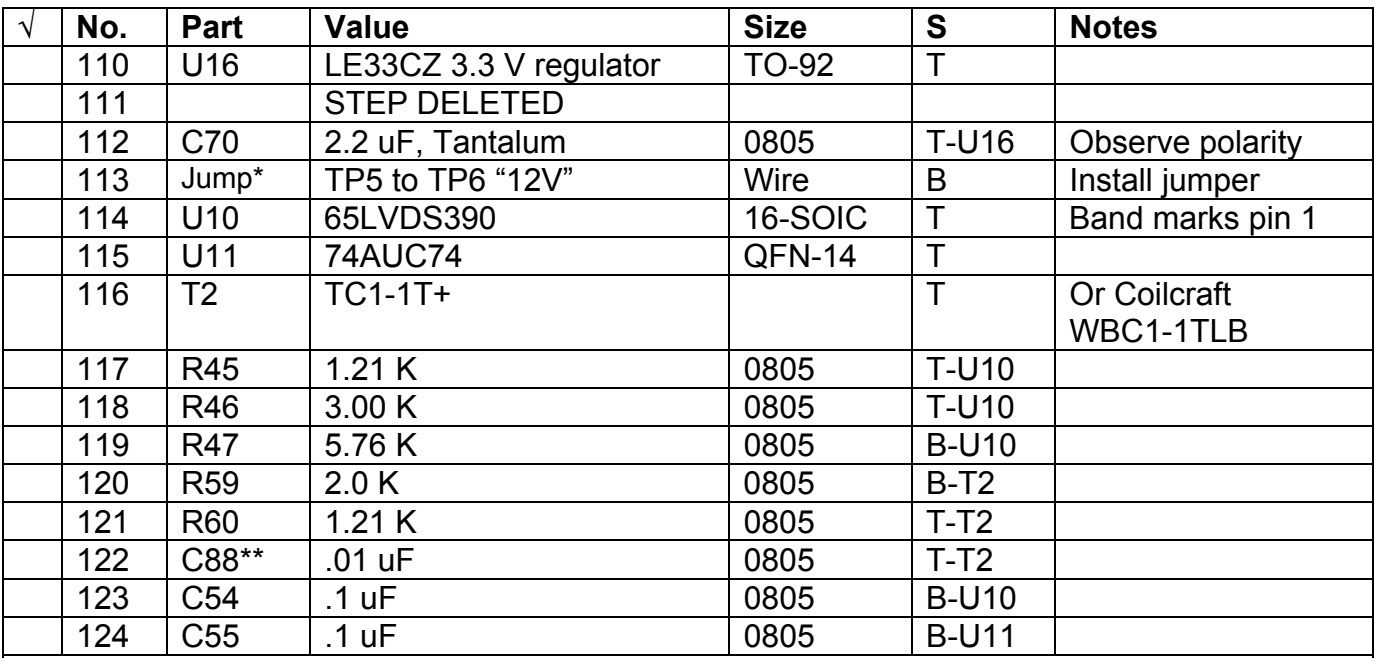

\* This jumper goes from a pad marked "12V" near C69 to another pad marked "12V" near H17. The board legend shows this jumper.

\*\* Ground side of C88 attaches directly to ground plane. There is no separate pad.

Resistance on the 3.3 V supply line, measured on pin 16 of U10, or pin 14 of U11 should be more than 2K??? ohms.

<span id="page-28-0"></span>Install a jumper temporarily between pins 1 and 2 of H18 to select a /2 clock division.

Apply 12 volt power to the board, with current limit set to 300 ma. Verify 3.3 V output from U16. The current drain should increase to about 210 ma. from its previously measured value, assuming the firmware is running.

On pins 1 and 3 of H18 (no headers are mounted yet) you should see the opposite phases of a square wave with a frequency of 7.055??? MHz.

On pins 1 and 2 of H13 and pins 1 and 2 of H14, you should see four phases of the 7.055 MHz clock, starting at 0, 90, 180 and 270 degrees. These clock pulses will have a duty cycle of 50%.

#### *QSD*

Install the components in this section only if you will use the board as a receiver, making use of the QSD on the board. Components from sheets 5 and 3 are shown. As well as the QSD and audio preamp, parts installed include an IC that disables clock input to the QSD during transmitting and another that modifies the quadrature clock pulse lengths.

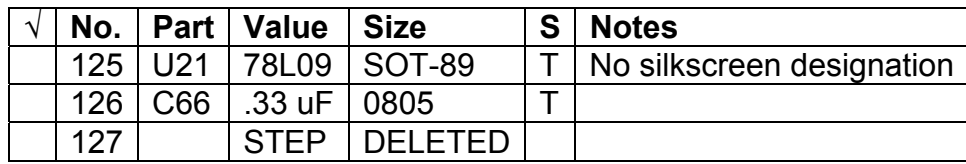

After installing these parts, apply 12 V power and check that the output voltage of U21 is about +9 VDC. This regulator supplies the following parts:

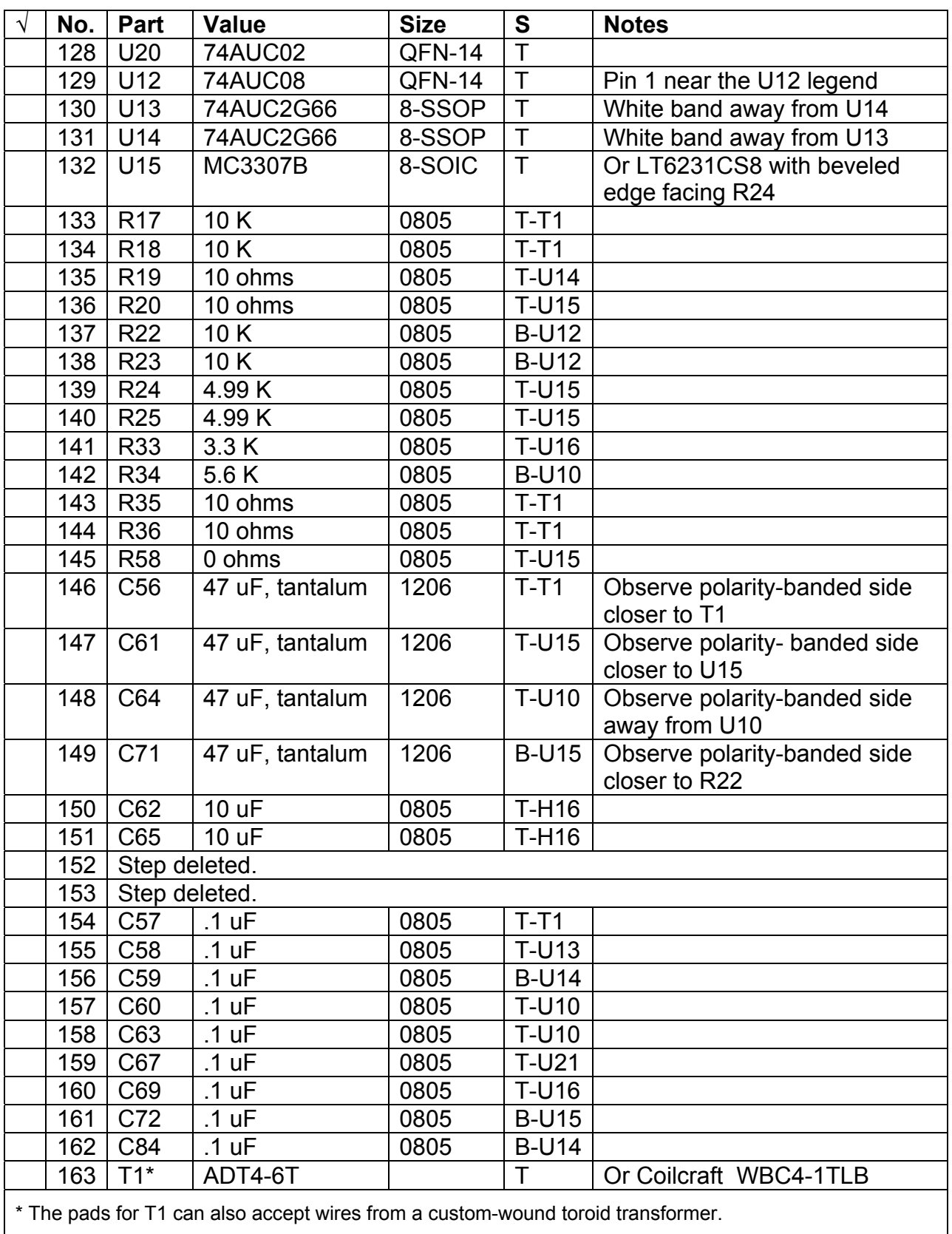

<span id="page-30-0"></span>Resistance from the 3.3 V supply on the positive side of C70 and pin 14 of U12 should be about 2K ohms.

Apply 12 volt power with current limiting set to 350 ma. There should be about 100 ma. more current drain compared with the previous measurement. U16 runs hot. Assuming you have built all the sections you intend to, this will be the total current drawn by your board. The BPF draws only about 1 ma. more.

There should be about 1.65 V bias on pins 1 and 5 of both U13 and U14.

Observe the quadrature clock signals on the output of U20 on pin 4, 1, 10 and 13. The T/R input can be left open for this test. You should observe the same clock signals you observed in the previous stage on headers H13 and H14.

Observe the modified quadrature clock signals on schematic nodes TP16 – TP19. The board legends for these test points, located surrounding U12, are marked as "0", "90", "180", and "270". You should see square waves like the previous measurement, but clock pulses are shortened to 90 degrees duration, corresponding to the four lower patterns on schematic sheet 3.

With nothing connected to the antenna header connections, on the outputs of U15A and U15B, you should see no measureable noise, and a DC voltage of about 4.5 V.

Congratulations, you have completed assembly of the board and can proceed to final testing! You have not fallen by the wayside…

#### *Remaining Headers*

If your board has passed all testing to this point, you can install all headers not previously installed, if you need them. If your board has problems and you need to do further testing or replace parts, some headers might interfere with this work. Obviously you do not need to install headers located in sections of the board you omitted. Even in the sections you do build, it is better to leave off headers that will not be used as these may radiate RF that interferes with other sections, particularly the DDS. The section *Connections to Headers, Cables* further below gives information on what should be connected to each header.

<span id="page-31-0"></span>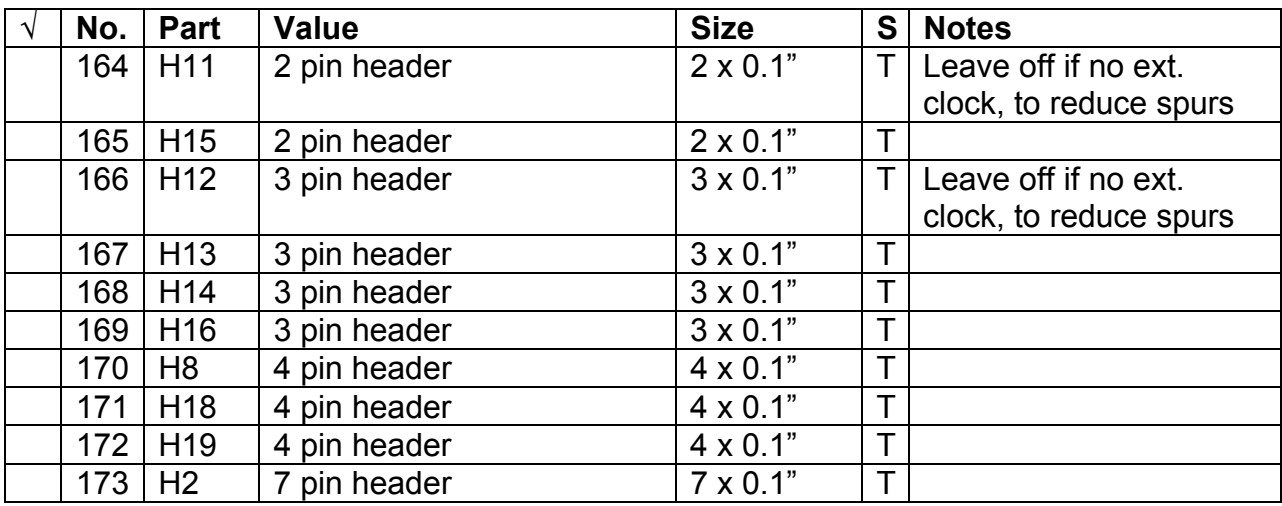

#### *Final Testing*

Current drain should be under 200 ma when PIC is not running before the bootloader is installed and under 300 ma with bootloader running (red LED flashing).

#### **Receiver Test**

You can test the receive capabilities of the board with no USB connection to a PC, provided all necessary jumpers are in place and the group firmware is running. The firmware sets the default receive center frequency to 7.055 Mhz. Connect H16 to shielded audio cables to your sound card.

With nothing connected to the antenna, run your favorite SDR receiver software. The Software section below lists some available SDR packages. Tell the software that it is interfaced to a SoftRock with a center frequency of 7.055 MHz. You should hear and see the receiver's noise floor, which will be determined primarily by the quality of the sound card you are using. It will usually be -80 to -130 dBm. Depending on your sound card, there may be some mild roll off at the edges of the pass band. You may see at noise peak at the center frequency. This is usually caused by the sound card or a ground loop, not the 995x card. As you tune up and down the 40 meter band using the tuning control within the SDR package, you may see some spurs but you should see no huge birdies or other aberrations. You cannot expect excellent performance until shielding has been applied to the 995x board.

Next, connect a 50 ohm mini coax to H15, using a connector housing and pins. Connect the other end to a 40 meter antenna or other weak signal source. Bear in mind that static voltages on the antenna can damage board components, particularly the QSD. This device can withstand between 1000 and 2000 volts, depending on the test methodology, but much higher voltages can appear on antennas during some atmospheric conditions. You may want to disconnect the antenna when not in use or add protective circuitry.

Conversely, some of the clock signal leaks onto the ANT header, and can radiate from the antenna, even through the bidirectional BPF. If you have interference problems due to this effect, inserting an RF amplifier, buffer, or attenuator, may help. Depending on the design, such extra circuitry could also reduce static vulnerability.

The 995x board, like all QSD-based receiver designs, is sensitive to input impedance. Any filters and/or antennas connected directly to the RF input to the 995x board should have a 50 ohm impedance. If necessary, use an antenna tuner to convert your antenna's impedance to 50 ohms.

Running a 40 meter transmitter with a tone generator or CW carrier in the same room with no direct connection to the board can often provide sufficient signal. You should be able to find the signal within the receiver's panadaptor display, and after setting an appropriate IF filter within the SDR software, hear the signal.

After connecting an antenna, you should be able to use the system as a receiver. Bear in mind that strong out of band signals from an antenna may overload the QSD receiver unless a BPF or other preselector is used. Nearby AM or FM radio, or television broadcast stations are a frequent source of out-of-band signals. The onboard QSD uses very fast components, and can successfully receive signals around harmonics of the local oscillator frequency, even into the VHF region, unless some method of limiting those signals is employed. The QSD circuit will detect odd harmonics of the target frequency, until these frequencies are filtered. At this point you will also be receiving images as well as the intended signals. You should receive signals, just too many of them.

Next, use the calibration procedure for your SDR software to attempt to remove image responses. Image calibration needs to be done either with an antenna connected and receiving a single strong carrier signal, such as at night with 40 meter shortwave broadcasters, or by feeding in a signal generator. If the calibration process does not succeed, one possible cause is a phase or amplitude imbalance between the I and Q outputs of U15, or perhaps one of the two signals is not reaching the sound card. You can diagnose the problem with the troubleshooting test in the next section.

Next, complete the software installation and configuration process described in the Software section below, run the PC tuning applet, and connect a USB cable between the 995x board and the host PC. The software and the firmware should recognize one another, and you should be able to use the tuning software to select the 40 meter band. Bear in mind that as you tune, the 7.055 MHz frequency calibration in the SDR may not match the DDS frequency. If you have not installed the QSD section, you can skip the receiver tests, but you should still be able to tune the quadrature clock using the PC software.

At this point you can connect any 50 ohm band pass filter you may have by connecting it between the antenna and the H15. If you are using the companion Brainerd BPF, as you tune to different bands in the PC software, the PIC should automatically switch filters. The BPF Test functions can be used to force a switch to a particular filter, but further tuning after such a selection may invoke further automatic switching. You can expect to see an insertion loss of

<span id="page-33-0"></span>about 5 to 7 dB due to the filters, with a little more loss possible at the filter band edges. See the BPF assembly and test instructions for additional filter tests.

#### **RF Path Troubleshooting**

If you are not getting a signal from one of the audio I/Q outputs, or cannot calibrate image rejection in your SDR software, use this test to look for problems. The test uses the free Rocky 1.5 SDR software, a signal generator, VFO or attenuated transmitter input, and an oscilloscope. Drive the antenna input of the 995x board with the signal generator set to 7.065 MHz unmodulated, and monitor the audio outputs of the board with the scope and with the DDS tuned to 7.055 MHz. The 10 KHz difference between the RF input and the received frequency should result in 10 KHz audio output on both the I and Q outputs, equal in amplitude and 90 degrees different in phase to within the accuracy of your equipment. Measurements made on one working board were as follows:

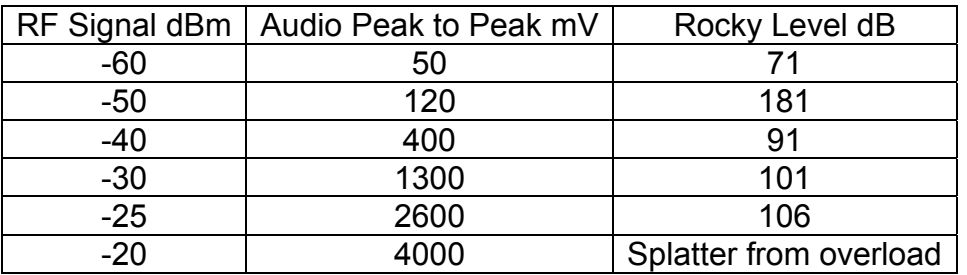

Rocky shows signal level at the bottom of its window. If you have poor sensitivity, but the audio levels on the DDS/QSD board approximate the ones above, the problem is likely in your sound card, Windows software Mixer settings, or a bad audio cable.

#### **Attenuator Test**

Conduct this test only if you have populated the signal generator section of the board.

With the PC tuning applet controlling the 995x board, reinstall the temporary 52.3 ohm termination on H10, and measure the RF output on H10. With the attenuator control set to 0 dB, you should see about 810 mV p-p. As you very slowly increase the attenuation, the signal level should smoothly drop to less than 1 mV p-p. If the response is not smooth, i.e., if there are discontinuities, then there may be an installation problem with U6. Check for shorted or open pins. Another possible problem area is the jumpers between U6 and the PIC.

#### *Jumpers*

- 1. A jumper is required from the 5V output of U19 to the 5V pad between U3 and U18.
- 2. If you plan to use the signal generator/oscillator capabilities provided by MMIC U5, programmable attenuator U6 and the logarithmic amplifier U7, which are not needed in receiver applications then you must install a power jumper from the 12V input to the 12V pin near R12 at the top of the board. Software-dependent jumpers to the PIC are also need. See the Software section below.
- <span id="page-34-0"></span>3. Jumpers that connect PIC signals to the DDS and to the programmable attenuator circuit are software dependant and are covered in the Software section below.
- 4. A connection for T/R switching appears near U16. A plus five volt signal to the T/R input disables the QSD thereby disabling the receiver during transmit; open or ground enables it. It can also be used by PIC and PC software to control T/R, using these software specific jumpers:

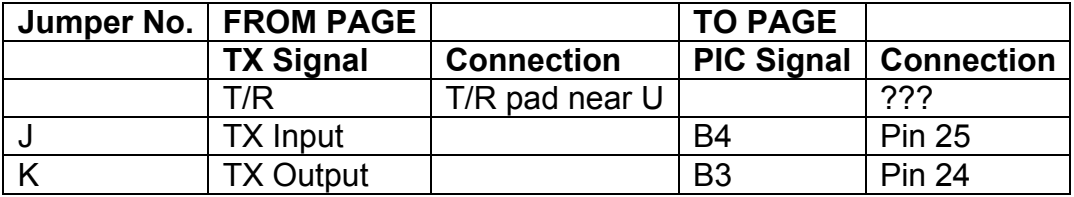

- 5. The QSD circuit requires a jumper from the 12V pad just above H17 to the 12V pad at the top of U16.
- 6. A 0 ohm resister connects the V- supply pin of U15, the low noise amplifier to ground. If a higher dynamic range is needed, the 0 ohm resistor can be omitted, and V- applied from a -9 VDC regulated supply. Such a supply must have no measureable noise or RFI – additional regulation or filtering may be needed if it originates in a switching power supply.
- 7. You can supply 5V power to the companion BPF board using test points marked +5 and GND just above the 5 V regulator chip. (Pilot production and prototype boards lacked these pads—but you can still connect directly to the regulator pins.)

#### *External Connections, Cables*

The list below includes all of the headers on the board. The bill of materials and model Digikey order form contain connector housings and pins that you can use to make cables for connection to the board.

- H17: Connect 12 volt DC regulated, RFI free power, capable of supplying 350 ma. for both the 995x board and the BPF filter board, which draws very little.
- H12: An external DDS clock oscillator may be connected to H12, provided corresponding parts changes have been made, as described in the assembly section.
- H11: Disable the internal oscillator by putting a jumper across pins 1 and 2 if you use an external oscillator.
- H1: Jumper pins 2 and 3 to supply 5 VDC power to the PIC from the USB port, or pins 1 and 2 for external power. Always use one jumper or the other.

H2: Connects to PIC Port A pins, several of which are used by the DDS. Interconnections between the PIC and DDS depend on the PIC firmware in use. See tables of necessary jumper connections in the assembly section or documents for your firmware.

Pin H2-4, PIC signal RA3, is reserved for turning on and off an optional RF preamplifier. Preamp on is high; off is low. The Polarity cannot be changed.

H4: Connects to PIC Port B and C pins. The use of these pins also depends on the PIC firmware in use. The assembly section of this manual describes connections to H4 needed with the group software.

> Pin H4-1, PIC signal RC0, is reserved for receiving dash/dah signals from a paddle. PIC signal RC2 will be for dot/dit signals but is not now on any header. Signals are active low only. The polarity cannot be changed. See Paddle Dots, further below.

> Pin H4-6, PIC signal RB4, is reserved for PTT in signals as from microphone PTT buttons, footswitches or other sources. It is planned that a configuration setting will allow the polarity to be changed from active high to active low.

Pin H4-7, PIC signal RB3, is reserved for a TX out signal that can be used to put SDR software into TX mode. It will control an RS232 signal, e.g. RTS, used by some hardware, such as SoftRock, to put it into TX mode. Polarity will be changeable with a configuration setting.

- H15 Connect a 50 ohm mini coax cable to the ANT input on H15. The other end can connect to H5 on the BPF board, or to a band filter of your own choice. The 995x board, like all QSD-based receiver designs, is sensitive to input impedance. Any filters and/or antennas connected directly to the RF input to the 995x board should have a 50-ohm impedance. If your antenna does not present a 50 ohm load at the operating frequency, it is very important to use an antenna tuner for impedance matching.
- H16 Connect two separate shielded audio cables to header H16 and the other ends to whatever audio connector(s) you have chosen to mate with your sound card cable, such as two RCA jacks or a mini phono jack.
- H3: This header is used for loading software into the PIC. If the PIC did not have the bootloader previously installed, you can connect it to an in-circuit programmer with a specially built cable. See bootloader section below.
- H10: This output provides a clean sine wave output that has been through the programmable attenuator. It can be connected to an accurate frequency counter to calibrate the system, although you could also calibrate by receiving WWV or another
frequency standard. It can also be used as a programmable signal generator output (once software is developed for this application) or as a VFO for a transmitter, for example. It is not needed when the board is used only as a receiver. You may want to connect H10 to a BNC, SMA or other RF connector for these purposes. Use 50 ohm mini coax. It is also possible to solder an end launch SMA connector at the top of the board at H10. See photo at [http://wb6dhw.com/995x\\_front.jpg.](http://wb6dhw.com/995x_front.jpg)

H18: Jumper pins 1 and 2 to divide the I/Q by 2, or pins 2 and 3 to divide by 4. Dividing by 2 allows higher frequency operation but potentially is not as accurate due to the 180 degrees developed by the transformer. Dividing by 4 will produce the most accurate phase difference since both flip flops are clocked from the same source. For an accurate frequency readout, the VFO Multiplier setting in the tuning software should correspond to the jumper setting.

> You may also use the square wave clock by connecting a cable to pins 3 and 4. For clocking a SoftRock RXTX, remove the jumper JP1 on the SoftRock to disconnect the built in crystal oscillator and run the 995x clock to the JP1 pin that connects with U5-3 and the ground pin.

- H13, 14: These provide four phases of 50% duty cycle quadrature I/Q clock for driving a future Quadrature Sampling Exciter (QSE). It is possible to devise an interface to the SoftRock RXTXs' QSE and QSD that would use these signals.
- H5: All DDS programming pins are brought to H5 for jumpering to pins on the PIC. Jumpers are firmware dependent.
- H8: Connects to the input and output pins on the DDS's high speed comparator circuit. This header is not used in current receiver applications. The comparator is designed to be able to square the sine wave output of the DDS. The LVDS receiver on the 995x board now performs this function.
- H19: H19 can be used for an optional externally mounted USB connector if you cannot easily mount the board in a cabinet with the onboard connector exposed to the outside. It can also be used for debugging the USB signals.
- H20: Normally a shunt jumper connects pins 2 and 3 so that the output of the attenuator is connected to the log detector, permitting the firmware to measure the level of sine wave output on H10. For use with planned network/spectrum analyzer software, you will be able to run a mini coax to pins 1 and 2 to provide input from the circuit under test into the log detector U7.

#### H6, H7, H9:

These designations are no longer used.

#### **Other Connections:**

T/R A 5V CMOS T/R signal on TP7 on sheet 5, located near U16 and marked "T/R", will disable the receiver by stopping the clock to the QSD.

#### Paddle Dots

RC2, PIC pin 13, is used by the Program button and is also reserved for paddle input for dots/dits. This signal is not brought to a header.

#### **Install Shielding, Enclose**

After you have tested the clock, receiver/QSD and signal generator sections on the bench and planned for external connections, you need to install shielding, which helps reduce spurs in the receiver output and may also improve the signal generator output. Before starting, measure the resistance from the 5V and 12V supply points to ground, as reference points, and note the current drawn by the board with the PIC and controller software running and the red LED flashing.

The board contains tinned ground traces around the perimeter of the board, and two other dividers down the middle. There are also numerous holes in these areas for wires to connect to the shielding. The shielding can thus be constructed, using the dividers, in three compartments containing 1) the PIC, 2) the DDS and signal generator, and 3) the QSD. You can run a copper or brass band about 1.5" wide around the outside of the board. Copper flashing or hobby shop brass sheet are good materials to use. To the outer band, you can add two dividers to create the three compartments, and finally a cover with holes for cables. Solder everything together at frequent intervals to prevent RF leaks. Some builders have cut traces that run between compartments and installed feedthrough capacitors between adjacent sections. It is not known whether this measure or shielding the bottom side of the board, which already has a ground plane, helps.

After installing shielding and before applying power, measure the 5V and 12V supply resistances to make sure they haven't changed due to shorts. Make sure to apply power only with the current limit set a little above your measured drain also in case of shorts. Apply power and retest receiver, local oscillator and/or signal generator functions as appropriate. If nothing goes wrong, you are ready to enclose and package the board(s), and repeat the final tests.

# **ASSEMBLING THE BPF BOARD**

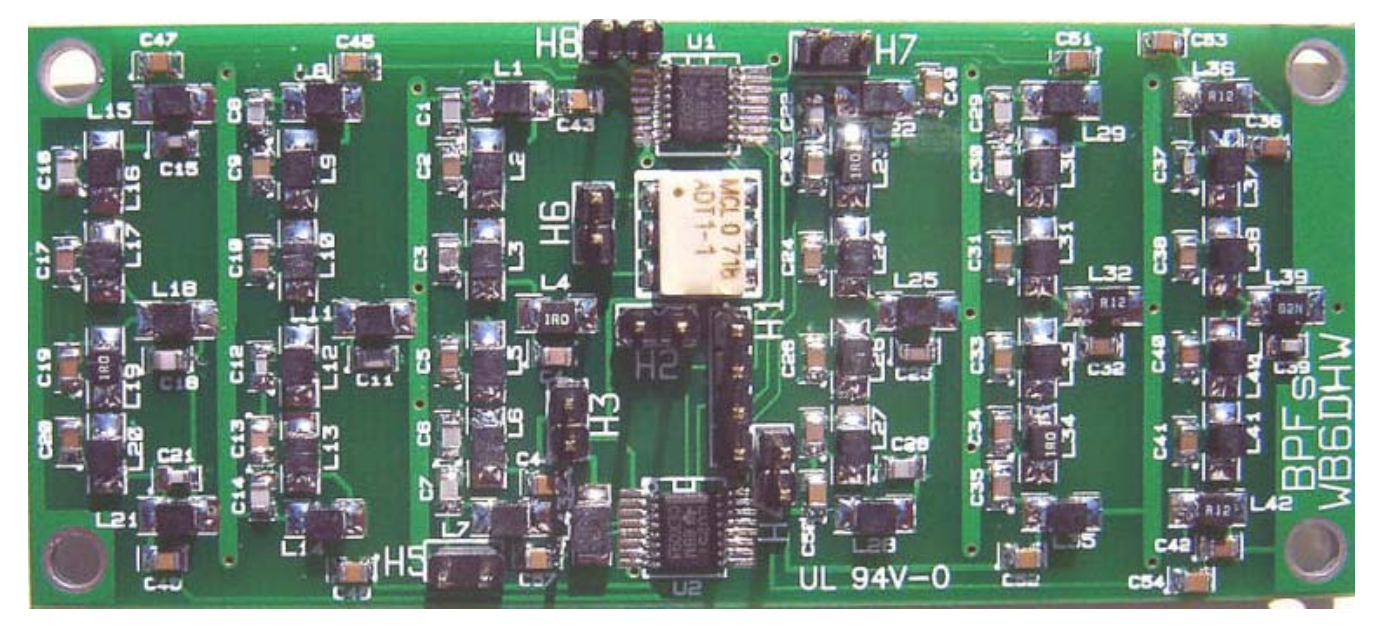

The BPF board, shown in the photo above, is easier to assemble than the 995x board because there are only two chips and their pin spacing is less fine than that on the 995x board, and there are fewer parts overall. If you want a refresher SMD warm-up exercise before tackling the 995x board, the BPF board is the place to start.

If you have first production run board without holes in each of the pads that accepts the signal inductors, a couple modifications, described below, will help performance in the upper stop band of filters placed on the right side of the board, when viewed from the top with legends reading right side up.

A potential upgrade to the board, using hand wound toroids instead of the SMD inductors, for less insertion loss, is in development.

#### *PCB Components*

We will be leaving the headers off the board until the end, because they could interfere with the process of mounting nearby parts.

If you have a first production run board without holes in the signal inductor pads, there are two modifications that have been shown to improve high stop band attenuation, bringing it closer to its theoretical value. If you have a later production board, identifiable by have holes in all the inductor pads, you will not need to make these modifications. With U1 at the top of the board flip the board over from the side so that U1 remains at the top. There is a via adjacent to U1-16 in the top left hand (viewing from the bottom of the board) of the +5V solid area. Scrap off the solder mask around the via and on the ground plane at the edge of the board above the via. Solder a 0805 .1uF capacitor between the via and the ground plane. To the right of the +5V plane and to the left and below the RF ground plane is the digital ground plane. Near the top of the digital

ground plane is a via adjacent to U1-8. Remove the solder mask from the top of the digital ground plane and the RF ground just above the digital plane. Solder a small jumper wire between the two.

The TDK inductors and capacitors used on the board do not have their values printed on them, so you must use extreme care in placing the correct value parts. It can be difficult to pinpoint a improperly placed part after the BPF is assembled, so we have a way of incrementally testing some of our work as we proceed. To make sure we get all the inductors in the right places we will follow a procedure of placing the four series inductors in a filter strip, confirming some resistance measurements, using Table 1 below, and only then proceeding to mount the grounded inductors. The AADE L/C Meter IIB is a handy low cost LC meter you might want to own. It can be useful in case the inductors get separated from their containers before putting them on the board.

Many of the inductors used have DC resistance less than one ohm and may be hard to measure with your multimeter. Many multimeters, however, can measure resistances is the tenths of ohms, which may be sufficient to tell if you have the right inductor in the right place. At these sub-ohm resistance levels, the connection of the test leads to the meter and to the part under test can easily disturb measurements. Once the grounded inductors installed in a particular filter, you can no longer measure its resistance directly but need to know instead the resistance between two nodes of the network as given in Table 2 below.

To assemble the first 2.1 MHz filter strip:

1. Mount the four series inductors for this strip, skipping the grounded inductors.

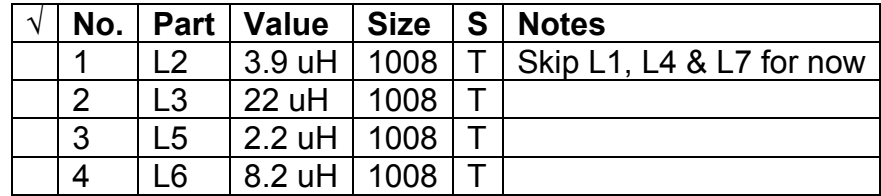

- 2. Measure the total resistance across the chain, from the input of L2 to the output of L6. The measurement should be within 7% of the value in the Total field for the 2.1 MHz filter in Table 1 below.
- 3. Confirm the resistance across each of the four mounted inductors, as shown in Table 1 below. Each unique inductance value used in the BPF luckily has a unique resistance. However, this method of testing will not catch all placement errors because some of the differences in resistance values used are less than .1 ohms, which probably makes them impossible to distinguish if your ohmmeter only has .1 ohm accuracy. But it can catch a high proportion of placement errors. (To make more accurate readings, you could create your own ohmmeter by passing 100 ma through any inductor, or any series

of inductors using a bench power supply, and measuring millivolts of voltage drop. The lowest rated maximum current of any of the inductors is 125 ma.)

- 4. TDK does not specify a tolerance in the resistance values, only the inductance tolerance, but it is probably close to the inductance tolerance, which is  $+$  or  $-5\%$ . If any resistance measurement is more than say 7% off, you may have a problem and if so, you should correct it before proceeding.
- 5. Mount the grounded inductors:

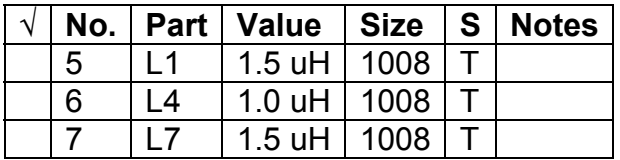

- 6. Measure the node resistances for the 2.11 MHz filter in Table 2 below. If any node's resistance is substantially off, measure the adjacent node resistances. The inductor between two nodes whose resistance is the farthest off is likely to have an incorrect value, or be shorted or open. Again, if resistance tolerances of the inductors are possibly near 7%, then node tolerances are probably similar.
- 7. Mount the capacitors for this filter strip:

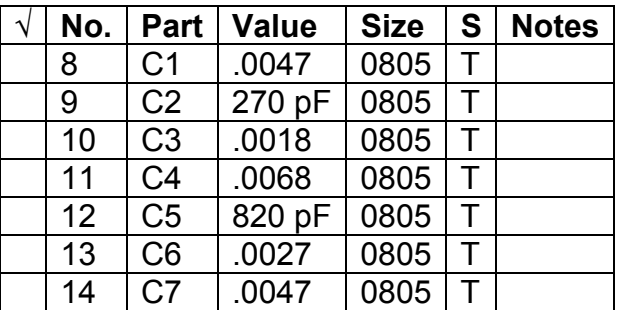

Unfortunately, most multimeters cannot be used to confirm accurately the placement of capacitors the way we have been confirming inductor placements.

- 8. Repeat the node resistance measurements to make sure you have not shorted out any of the capacitors.
- 9. This 2.11 MHz filter is finished. Repeat steps 1 14 for each of the other five filters using components  $L8 - L42$  and  $C8 - C42$ , using the step tables below. All these components are on the top of the board. Capacitors are in 0805 or 0603 packages. For each filter, repeat the measurements in Table 1 after the first four inductors and Table 2 after the remaining three inductors:

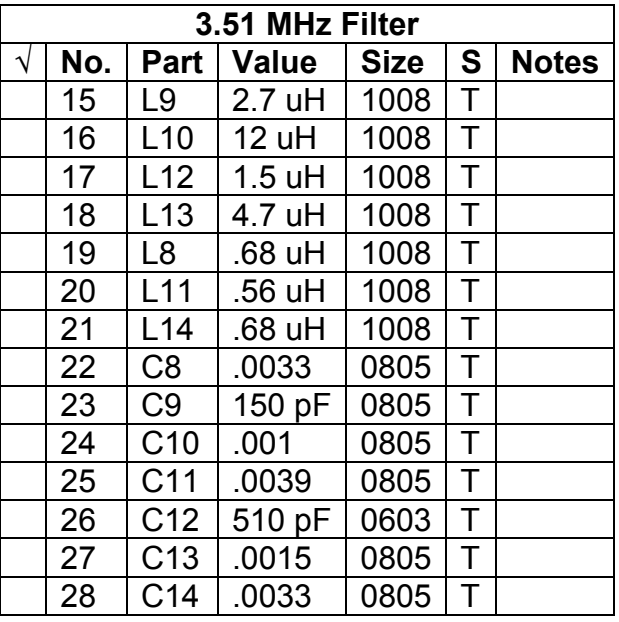

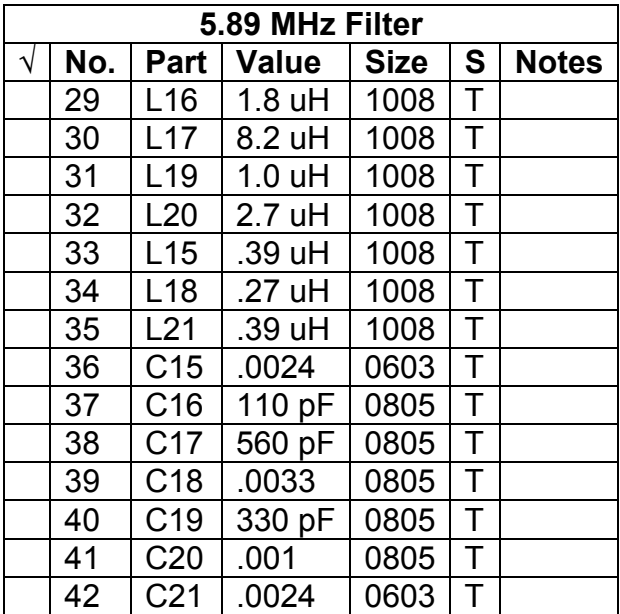

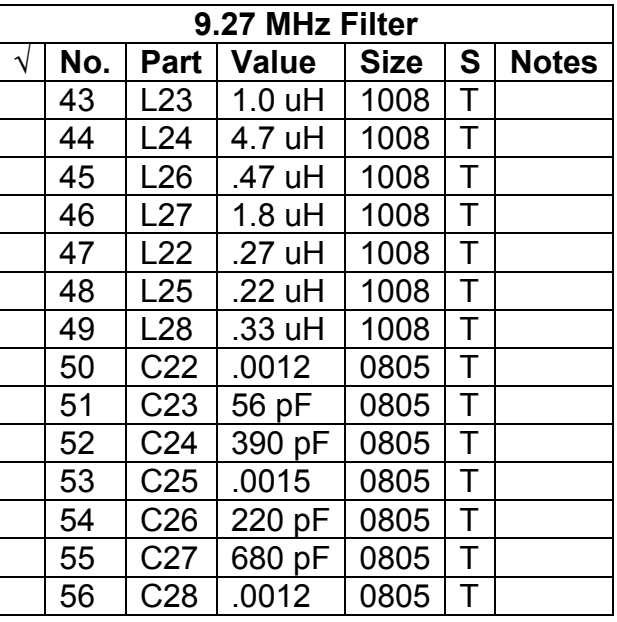

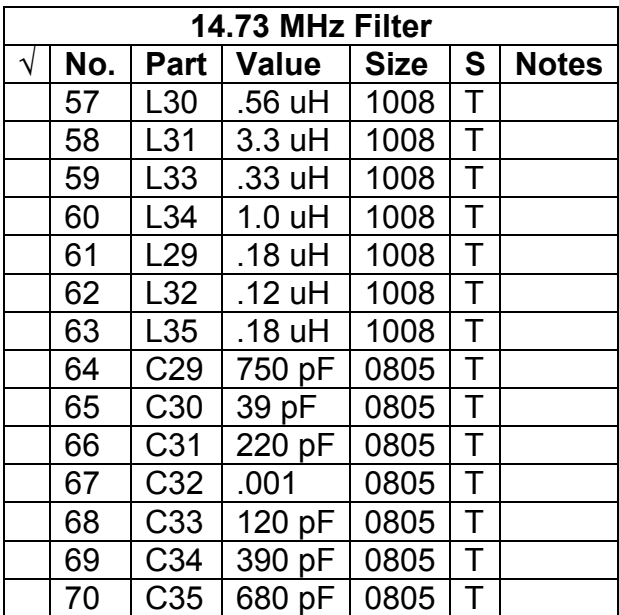

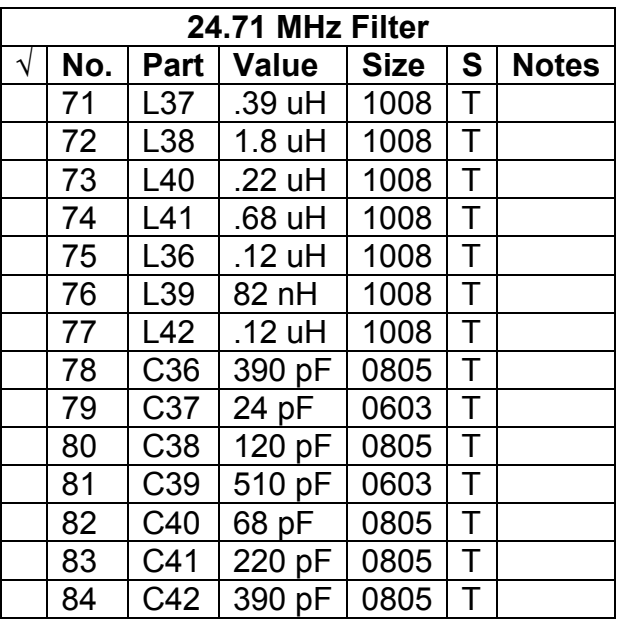

The next assembly steps follow the tables below.

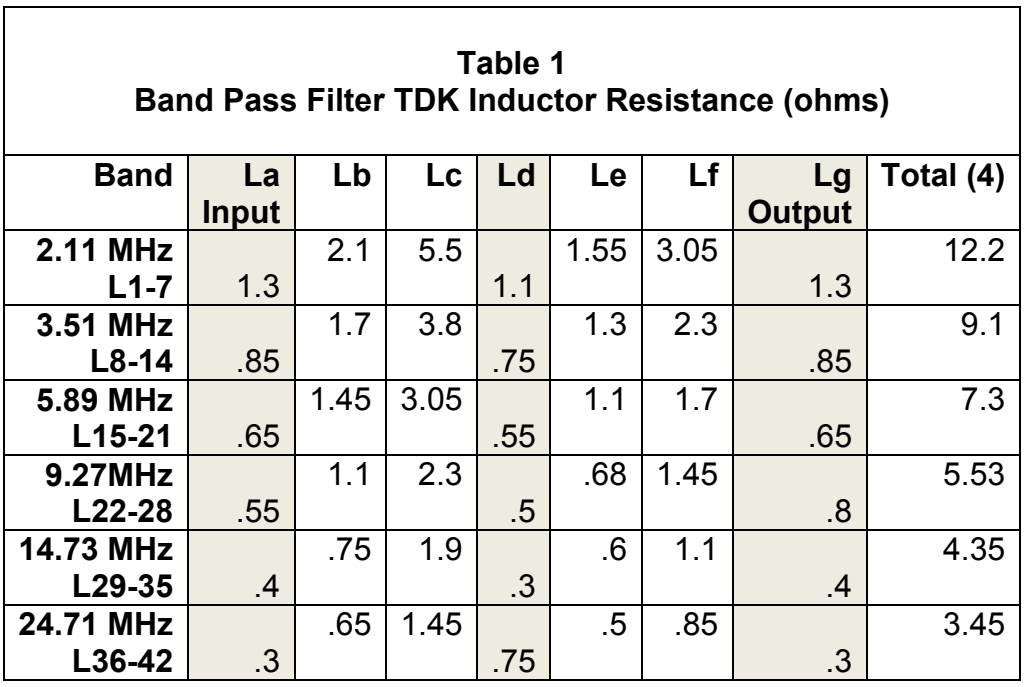

La through Lg represent the seven inductors used in each filter starting with the input and ending with the output. For example, in the 2.11 MHz filter, La = L1, Lb = L2 ... Lg = L7, etc. As a visual aid, the grounded inductors are shown in the bottoms of the table's shaded cells, the series inductors in the tops of cells. The Total (4) column gives the total resistance across the four series inductors before any of the grounded inductors have been mounted.

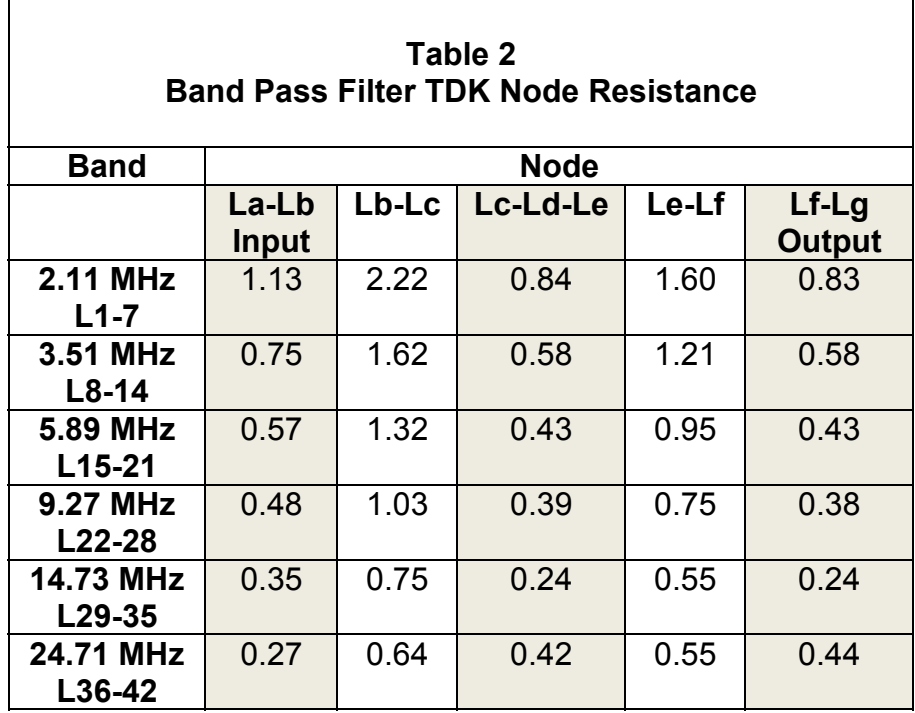

Next, install the remaining (non filter strip) components:

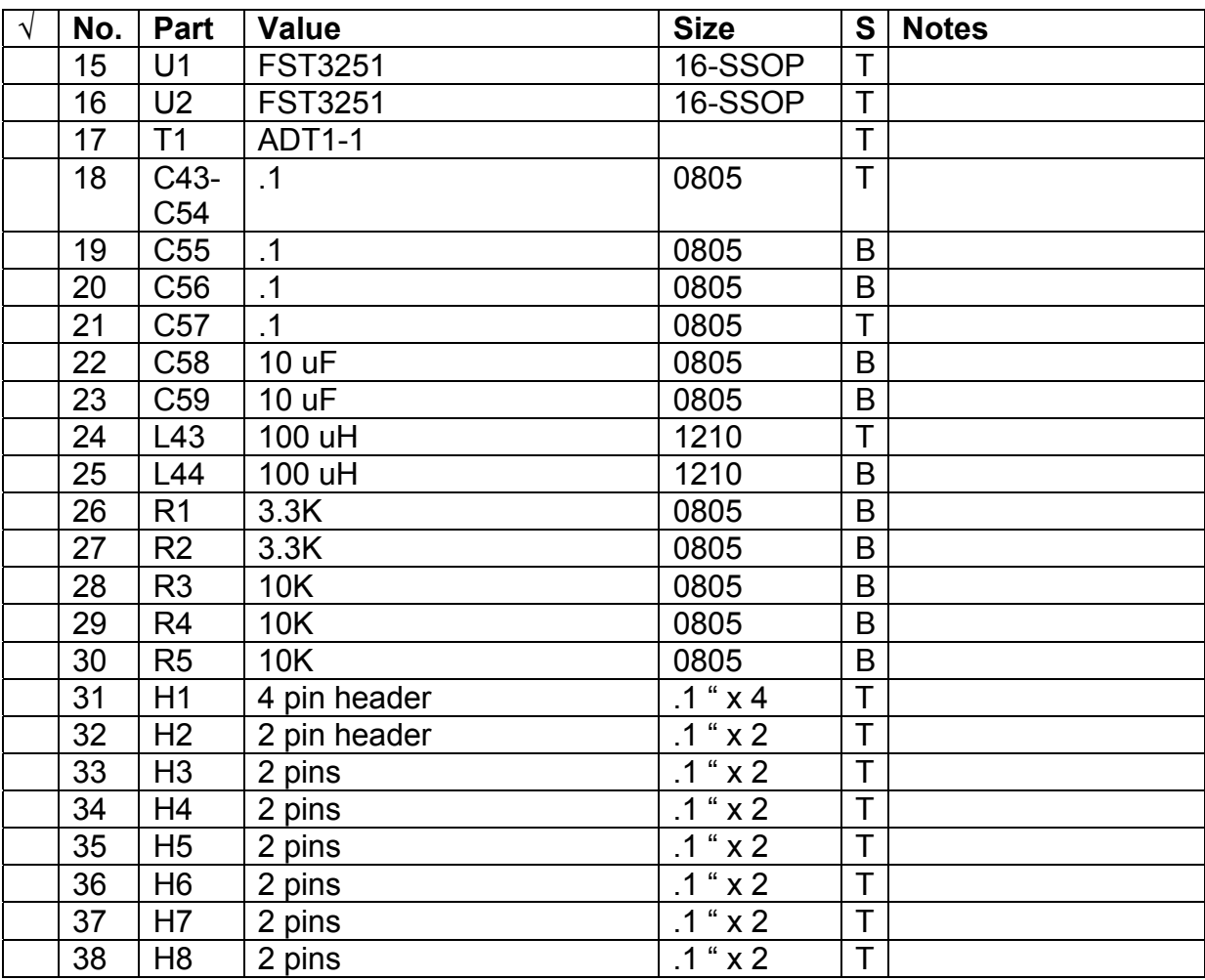

#### *Headers and Cables*

H1: Connects the switches on the BPF to PIC signals on the 995x board, using a short length of ribbon cable. Connections are as follows:

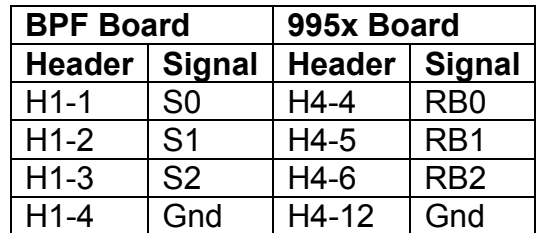

Pins 1 and 2 on H4 are closest to the USB connector. Viewed from the bottom, pin is closest to the board edge and pin one is beside it. BPF pin 1 on H1 is closest to U2.

H6: Use small diameter 50 ohm coax to connect H6, the RF input, to the RF connector of your choice for antenna connections.

- H5: Connect this RF output to the ANT input on H15, on the 995x board using small 50 ohm coax.
- H2: Supply 5 volt power to the BPF board through H2. You can find +5 and GND pads on the 995x board near the 5 volt regulator.
- H3/8: You can connect a custom designed filter of your own design between H8 and H3, using 50 ohm mini coax, or short wires if to a daughtercard. Alternatively, you can connect a jumper between the two header positions to create a BPF bypass position. In the software, the "BPF Filter Set" position corresponding to these headers is called "Pass Through", but this selection with work with either a jumper or an outboard filter.
- H7/4: Use for a second custom filter, or leave open, for a "disconnect antenna" setting. In the software, the "BPF Filter Set" position corresponding to these headers is called "Open Conn", but this selection with work with either an open connection, a jumper or an outboard filter.

### *Testing and Troubleshooting the BPF*

Before powering up the board, make sure the resistance from the +5 V supply input to ground is at least 10 megohms.

When you first apply power to the BPF board, you can check to make sure that the board draws only about 0.75 ma. If you apply +5 VDC to the board, but leave the band switching inputs on H1 disconnected connected, the highest frequency filter, 24.71 MHz, will be active. There will be a low resistance, less than 15 ohms, between pins 5 and 12 of both U1 and U2. All other switches will be open, at high impedance. [Can this be measured with an ohmmeter??? probably need a voltmeter shunted by a resister(1 to 10K?) to check the voltage on the output. The DC voltage would mess up an ohmmeter. Granted there is a DC bias at one end, but the other sides of the switches are open circuits for DC.]

You can inject an RF frequency into H6, and see the same signal, very slightly attenuated, on the output of a switch. You can also inject RF into the output header, H5, and see signal on the pins of U2, since the entire design is bidirectional. You should see no signal or highly attenuated signals (due to stray capacitive coupling and a high impedance scope probe, for instance) on the inactive pins.

Pulling combinations of signals S0, S1 and S2 low with jumpers or a temporary DIP switch can be used to test the various bands as follows:

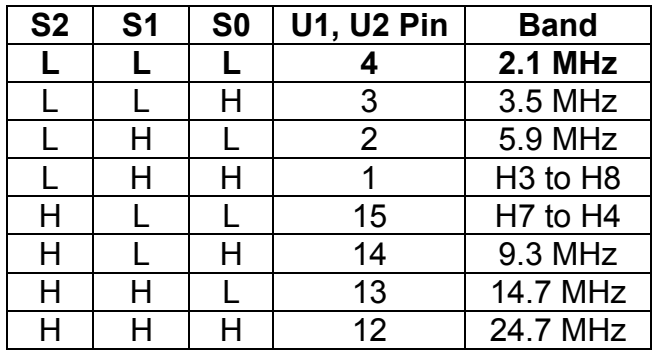

Each of the filters has a pass band that overlaps the others slightly. Insertion losses of the filters are around 5 - 7 dB, using the TDK inductors in the main BOM, not the Coilcraft parts, which will give a little less loss.

You can manually sweep the 995x board's signal generator or another signal generator through each of the filters, using a signal below 1 volt peak to peak to confirm that there are no major anomalies in the responses, using the input and output headers, while using jumpers to select bands. Connect the signal generator output from H10 to the BPF input on H6, and measure the filter outputs on H5. Select filters using the software's "BPF Filter Set" window and the "General" band. You could also use a transmitter on low power, run into a dummy load, and use an attenuator set to about 1 V peak to peak output, and connect it to the BPF, making sure the transmitter power output stays constant as you change frequency.

The characteristics of one sample BPF board made with TDK inductors were measured and the results are summarized in the table below. The test was conducted on the bench and not in an enclosure, which might have affected the results. Your measurements may different by several percent, due to the combined component tolerance variations of the sample tested and your board. All the filters except the 23.2 MHz filter slope evenly away from a central pass band peak to the -6 dB points. The 23.2 filter has two peaks and a slight dip in the center.

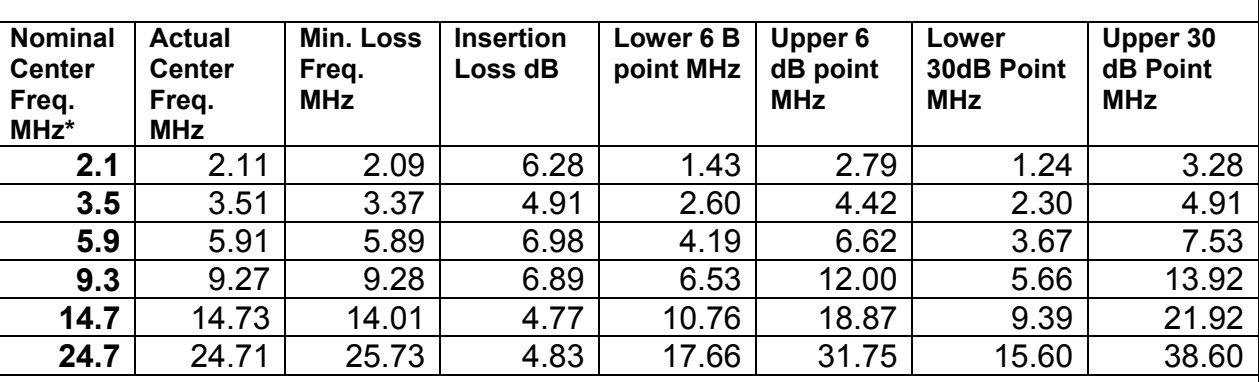

### **Summary Measurement of BPF filters (TDK Inductors)**

\*Nominal center frequency is the value given on the schematic. Actual center frequency is the measured midpoint between the two 6 db points. Min. Loss Freq. is the frequency where attenuation is least, this attenuation is defined as the Insertion Loss. 6 dB and 30 dB attenuation points are measured relative to the minimum loss attenuation: measured attenuation at these points, relative to the input, will be the figures in the table plus the insertion loss. This table summarizes detailed measurements available at: [http://wb6dhw.com/BPF.html.](http://wb6dhw.com/BPF.html)

If you don't have test equipment to measure the filter outputs, you can monitor them, once your full receiver is up and running, by using the S-Meter in the SDR receiver software of your choice, comparing noise or a known signal with and without a filter, switching to the "Pass Through" filter position and back with the software. PowerSDR's meter can be set to dB for better accuracy. Rocky and KGKSDR currently only have conventional S-meters and so can only do a rough job.

For the least amount of noise pickup, the BPF board should be mounted in a separate shielded box, using .1 uF feedthrough capacitors for the switching and power signals. Connect a single ground to the shielding from the point where the RF and digital ground planes meet. (First production run boards needed a jumper at this point.) [Identify this point more clearly.RM]

An interesting potential enhancement has been suggested by Alain, FR5CU, for using the BPF board in a stand-alone (PC-less) design: using a daughterboard driven by the same PIC signals as the BPF, you could have a third FST3251 that turned on LEDs to indicate the selected band. Such a board could also contain Tx and Rx LEDs.

# **INSTALLING and USING FIRMWARE and SOFTWARE**

### *Firmware and Downloading Software*

#### **Introduction**

The 995x project is an open source system – it can be used with any firmware and PC software you want, including software for applications beyond receiving. So far, those who have written software are making source code freely available. Different versions of PIC firmware can be readily downloaded into a PC and then into the 995x board from the PC. There are several existing SDR software packages that receive I/Q signals from previously designed hardware such as the FlexRadio products and the SoftRock series. They should work with the 995x in receive mode, as described further below, although most are not fully integrated at this time. One powerful package, PowerSDR, has been adapted by Reid Bishop to control the 995x board directly, without having to use a separate application for tuning.

This section focuses on the installation and use of the bootloader, PC drivers and some of the first firmware and PC software that has been developed for the board, but much of the information will apply to other software. Monitor the DDS\_CONTROLLER board for announcements of new compatible software and look in the *Files* section in the folder "Current Release" and other folders.

There are several pieces of necessary PIC firmware and PC software associated with the 995x board when used as a receiver:

- 1. Bootloader software permanently loaded into the PIC
- 2. A Windows driver from Microchip that provides low level USB communications
- 3. Another Windows driver, usbser.sys, supplied with Windows, provides RS232C emulation
- 4. PIC firmware written for the 995x that is downloaded from the PC to the PIC to handling tuning, band switching and other tasks
- 5. A Microchip utility, PDFUSB.EXE, to do the download described above
- 6. Free PC SDR of your choice that implements receiver functions, from various sources, and written for previous hardware from other sources such as the SoftRock series. See Exploring PC SDR Software below.
- 7. A small PC application in the PC to control DDS frequency and other parameters and communicate with the PIC over USB, written for the 995x. It expects to see the Microchip driver and the RS232C emulation driver. This little application may become optional if support is integrated into your favorite SDR package

Reid, W0CNN, Tom, W2TER, and Terry, WB4JFI, and others have collaborated on PIC firmware and corresponding PC software, with bits of code from still other engineers, that is currently called the group software, for want of a better name. It is kept at

[http://groups.yahoo.com/group/dds\\_controller/files/Current%20Software%20Release](http://groups.yahoo.com/group/dds_controller/files/Current%20Software%20Release) 

This folder also contains the specially adapted version of PowerSDR. The procedure for installing and using other such software is similar to that described in the rest of this section.

#### **System Requirements**

You must have a Windows Vista or Windows XP PC to run the PC software that allows firmware to be downloaded to the 995x, the MicroChip drivers. Most SDR receiver software also requires Windows. Most testing so far has been on Windows XP, but Vista also appears to work. The MicroChip downloader application, PICDEM FS USB Demo, is compatible with Windows Vista, starting with version 1.2. However, the General Purpose USB driver, mchpusb.sys, does not currently support 64-bit operating systems. On some computers, you may need administrative access in order to install USB drivers on your PC. The tuning software is Vista compatible.

If you are unsuccessful using the software under Windows Vista or other versions of Windows, please report your experience on the DDS\_CONTROLLER board. The PC needs to have an available USB 2.0 port, or a USB 1.0 high speed port. The USB interface on the board has a maximum speed of "Full Speed," not "Hi Speed."

To process the I/Q signals that the 995x board generates, you need a stereo sound card. The best performance is obtained with a professional quality sound card with 24 bit stereo "recording" input at a 192 KHz sampling rate. Rates of 96 kHz or even 48 kHz will also work but will result in corresponding restriction on the portion of a ham band that can be visualized in the SDR program's panadaptor display. It is important that the sound card have a high signal to noise ratio, as this will determine the ultimate dynamic range of the receiver. Other specifications also matter. Almost any card or even motherboard sound can be used to confirm that the 995x is working, but good performance requires a better one. Cards have been tested for SDR use by FlexRadio and ARRL.

The requirements of the SDR software you choose must also be taken into account in choosing the host PC because real time graphics and signal processing used in the packages can use a lot of processing resources. A newer, high power machine is preferable, especially if you expect other applications to run concurrently with the SDR software.

#### **Download Bootloader**

A bootloader program from Spark Fun Electronics must be installed in the PIC's flash memory before any other firmware will work. You may be able to find someone on the DDS CONTROLLER board who will program it into your PIC. If not, you will need to download it and install it using a programmer device, such as the MicroChip PICKit 2.

After the bootloader is installed, when you power up the 995x board, or press the Reset switch, the bootloader gets control of the PIC. It checks to see if the Program switch is pressed. If so, it runs its own USB code that enumerates the 995x board as a  $PIC18F2550$  Family Device under Other Devices in the Windows Device Manager, which communicates with the PC via Microchip's custom driver. You then run a MicroChip application on the PC to erase

the flash memory on your 995x board used for firmware (except for the bootloader itself) read it and write it. This permits you to quickly and easily put new firmware on your 995x without ever using a programmer again.

Download the Bootloader from this page:

<http://greta.dhs.org/UBW/index.html>

under the link

Bootloader Hex File for Spark Fun UBW board (uses 20 MHz resonator instead of 4MHz)

You need to place the Bootloader in a known folder. Its filename will be

FW B 20.hex

#### **Install MicroChip Software**

You also need MicroChip software to aid you in downloading firmware, once the Bootloader is installed. If you have a previous version of the program installed, you must uninstall it first and delete the directory  $C:\M{MCHPFSUSE}$ . To download the standard Microchip package, go to

[http://www.microchip.com/stellent/idcplg?IdcService=SS\\_GET\\_PAGE&nodeId=2124&param=en532204&pa](http://www.microchip.com/stellent/idcplg?IdcService=SS_GET_PAGE&nodeId=2124¶m=en532204&page=wwwFullSpeedUSB) [ge=wwwFullSpeedUSB](http://www.microchip.com/stellent/idcplg?IdcService=SS_GET_PAGE&nodeId=2124¶m=en532204&page=wwwFullSpeedUSB)

and download [MCHPFSUSB\\_Setup\\_v1.x.exe](http://www.microchip.com/Microchip.WWW.SecureSoftwareList/secsoftwaredownload.aspx?device=en532010&lang=en&ReturnURL=http://www.microchip.com/stellent/idcplg?IdcService=SS_GET_PAGE&nodeId=1406&dDocName=en532010). Make sure you use version 1.2 or later. You will need to use the Spark Fun Bootloader you downloaded above, not the MicroChip Bootloader that is included in this MicroChip package. The MicroChip Bootloader has been found to be incompatible because it assumes a 4 MHz PIC clock, but we use 20 MHz.

When you run USB Bootloader Setup\_v1.X.EXE, it will ask for a license agreement confirmation and then create a folder  $C:\M{CHPFSUSE}$ . Use only this default folder. Then it installs over 18 megabytes of files in the new folder. Look in this folder. See the installed release notes file for a description of directory contents. The Documents folder contains a manual, but only for software development, and links to further documents. The setup program installs many files, not just the bootloader, including a little firmware download applet, a demo program, and lots of source code that you will not need.

In Windows Vista, some users have found it necessary to browse to the file:

C:\MCHPFSUSB\Pc\Pdfsusb\PDFSUSB.EXE

Right click on the filename and select Properties. In the Properties dialog box, select Compatibility. Check the box for "Run this program in compatibility mode for:" and choose "Windows XP …" in the pull down menu below.

#### **Install Bootloader**

Installing the bootloader can be done in certain types of programmers before the PIC is soldered to the board, but you will need an adaptor that fits the PIC's 28-SOIC package and the programmer. If you don't have a programmer and the necessary skills, you may be able to find someone on the DDS CONTROLLER board who is willing to program unmounted chips for you. Kits contains a pre-programmed PIC.

An alternative is to program in the bootloader while the chip is in place on the board, using a cable between H3 and your programmer. Sheet 7 of the schematic shows which PIC signals connect to H3. Documentation for your programmer and the PIC part will allow you to construct a cable if needed.

Some users of the 995x board have been using the low cost PICKit 2 programmer ([http://pickit2.com](http://pickit2.com/).) The programming connector is on one end of the device and the whole programmer will plug into the first 6 pins of the ICSP connector on the 995x board. Pin 7 is left open. The other end of the programmer has a jack for a mini USB cable. It also will allow you to debug chips that have the debugger version of the bootloader built in. No cable needs to be fabricated for this particular programmer, and it is not necessary to leave off C1 and C2 before programming. Appendix A explains how to use the PICKit 2 to install the 995x's bootloader.

If you use another in-circuit programmer (ICSP) to program the bootloader in place, we recommended earlier that you leave off C1 (10uF) and C2 (.1 uF) across the VDD supply. They seem to interfere with some programmers' control of VDD. Some users have reported programming problems related to diode D3. After the bootloader is loaded, you will not need to use the programmer again and can mount C1 and C2. These parts are on the bottom of the board near SW2. Diode D3 is only used for programming and can be removed.

If you have successfully programmed in the bootloader, when you next apply power, or press the Reset switch, the red LED should begin flashing. If it does not flash, you may have a problem with power supply ramp up time affecting the PIC start up. Try leaving the power supply on, and plug in the 995x to it. If it works only by plugging it in, you will probably want a power switch on your 995x cabinet to start the board.

#### **Run the Bootloader the First Time to Install PC Drivers**

With the 995x board powered from 12 V, or the PIC alone powered through USB via a jumper on H1 between pins 2 and 3, and with the board plugged into an available PC USB port with a cable:

- 1. Press and hold the Program switch on the 995x board.
- 2. Press and release the Reset switch.
- 3. Release the Program switch.

This will start the bootloader running. The red LED may not be flashing yet. If this is the first time you've run the 995x in bootloader mode with your PC attached, Windows will play the "found USB device" sound and begin installing a new device.

At this point, driver installation varies between Windows Vista and Windows XP. Skip the following section if you have Windows XP. You should only have to do this new device driver procedure in one of these two sections once, unless your system becomes corrupted or you want new versions of the driver files to be installed. The procedure involves installing two drivers, one that provides an RS232 interface for the USB driver, which is the driver that actually communicates with the 995X firmware, for use by the VFO Controller application. The other driver is necessary for the firmware downloader application, PDFSUSB.EXE to run.

#### **Driver Installation Under Windows Vista**

- 1. In Windows Vista, a dialog box starts saying "Installing device driver software", identifying the devices as "UBW Firmware C v0.1"
- 2. Press reset again to start another dialog box entitled "Found New Hardware."
- 3. Select "Locate and install driver software." After an unsuccessful search for the driver, Windows asks to insert a disk.
- 4. Choose "I don't have the disc. Show me other options."
- 5. On the next dialog, select "Browse my computer for driver software."
- 6. Tell Windows to install the driver from a known location on disk, not to search for it.
- 7. Point the dialog box to the folder where the INF file is located:

C:\MCHPFSUSB\fw\Cdc\inf\ win2k\_winxp\_winvista32

Windows will find and use the install information file, MCHPCDC.INF, that it finds there.

- 8. Continue through any Windows message related to the driver being unverified, and choose "Install this driver software anyway."
- 9. A message will pop up stating that your new device is ready to use, and the red LED should be flashing rapidly. It is not necessary to reboot after installing the driver.
- 10. Confirm installation by looking in Device Manager under Ports (COM & LPT) for a new COM port.
- 11. Right click and examine its properties.
- 12. In the General tab you should see "Manufacturer: Microchip Technology, Inc." You will not see a device for the hardware.
- 13. Remember or note down which is the new COM port.
- 14. Now disconnect and reconnect the USB cable. Windows will again say it found new hardware and will start trying to install another necessary driver, "Unidentified Device." This does not indicate that your previous driver installation failed, just that a second driver is needed.
- 15. After Windows fails to find the driver, tell it that you can locate the driver on disk.
- 16. Choose "I don't have the disc. Show me other options."
- 17. On the next dialog, select "Browse my computer for driver software."
- 18. Tell Windows to install the driver from a known location on disk, not to search for it.
- 19. Point the dialog box to the folder where the INF file is located:

C:\MCHPFSUSB\Pc\MCHPUSB Driver\Release

Windows will find and use the install information file, mchpusb.inf.

- 20. Click through the dialog boxes to install using the INF file. The exact sequence of installation depends upon your version of Windows. The driver will be installed.
- 21. Ignore the Windows warning about verification of the driver.
- 22. Windows will display a message stating that your new device, "Microchip Custom USB Device", is ready to use. Close this dialog box. It is not necessary to reboot after installing the driver. The red LED should begin flashing rapidly, indicating that you are in downloading mode.
- 23. Confirm the proper installation of this driver in Device Manager, where the device will be listed under the heading "Custom USB Devices", as "Microchip Custom USB Device." You need to modify the device settings now, as this device may disappear from Device Manager under certain conditions later.
- 24. Right click on the device and from the menu choose Properties.
- 25. On the Power Management tab, uncheck the box entitled "Allow the computer to turn off this device to save power." A symptom of failing to do this is that the downloader application cannot program the device.

If you need to modify the Custom USB Device settings later, you can force the device to appear in Device Manager by putting the board into download mode using the Hold Program – Press Reset – Release Program button sequence.

Provided the red LED is still flashing rapidly, you may now skip to step 7 of the section Download PIC Firmware into the PIC.

If you ever unplug the USB cable from a running 995x board under Vista, you may see that the red LED stops flashing, indicating that the firmware has frozen. If you reconnect the USB cable in this state, Vista may not be able to recognize the 995x board until you press its reset button.

#### **Driver Installation Under Windows XP**

- 1. In Windows XP, tell Windows to install the driver from a known location on disk, not to search for it.
- 2. Point the dialog box to this (different) INF file:

C:\MCHPFSUSB\Pc\MCHPUSB Driver\Release\mchpusb.inf

In XP you can select this particular file; in Vista only the folder.

- 3. Click through the dialog boxes to install using the INF file. The exact sequence of installation depends upon your version of Windows. The driver will be installed.
- 4. Ignore the Windows warning about verification of the driver.
- 5. Windows will display a message stating that your new device is ready to use. It is not necessary to reboot after installing the driver. Once the driver is installed, the red LED on the 995x board should begin flashing rapidly.
- 6. Confirm success of device installation by looking for PIC18F2550 Family Device immediately after installing the driver or UBW Firmware  $C$  vx.y, after downloading firmware and Resetting or powering up and down under Other Devices in the Windows Device Manager. Note that Device Manager will report that no driver has been installed, even though there is one. Driver installation is not complete until usbser.sys has been installed.
- 7. Now disconnect and reconnect the USB cable, or press Reset.
- 8. Windows should find the existing device driver and say it found UBW Firmware C vX.Y, and ask to install another driver.
- 9. Install from this INF file:

C:\MCHPFSUSB\fw\Cdc\inf\ win2k\_winxp\_winvista32\MCHPCDC.INF

This process will install usbser.sys, an RS-232C emulation driver that the Windows tuning applet uses. This driver is included with Windows but is only installed by applications that need it. If Windows does not ask to install this driver, you will have another chance after downloading PIC firmware in the next section.

- 10. After successful installation of usbser. sys, Device Manager will show the board as Unsupported Device.
- 11. Confirm installation by looking in Device Manager under *Ports (COM & LPT)* for a new COM port.
- 12. Right click and examine its properties.
- 13. In the General tab you should see "*Manufacturer: Microchip Technology, Inc.*"
- 14. Remember or note down which is the new COM port.

### **Download PIC Firmware into the PIC**

Use the procedure in this section to load initial PIC firmware and later to reload new versions. You must have previously loaded the bootloader firmware and the Microchip downloader Windows application and PC drivers as described in previous sections. The software works identically under Vista and XP.

PIC firmware for receiver applications, currently called the "group software", for want of a better name, is kept at

[http://groups.yahoo.com/group/dds\\_controller/files/Current%20Software%20Release](http://groups.yahoo.com/group/dds_controller/files/Current%20Software%20Release)

Some of the other sections of this manual assume that you are using this firmware.

- 1. Download the current release to the PC host you will be using and make note of the folder containing the HEX file for the firmware.
- 2. Apply 12 volt power to the 995x board, or set the board to power the PIC from the USB port by temporarily jumpering pins 2 and 3 on H1.
- 3. Connect the 995x to an available PC USB port using a USB cable.
- 4. Press and hold the Program switch on the 995x board.
- 5. Press and release the Reset switch on the 995x board.
- 6. Release the Program switch. This sequence activates the bootloader. You will hear Windows device found and device removed sounds. The red LED will begin flashing rapidly.
- 7. Locate on your PC the HEX file for the firmware you want to download.
- 8. Run the PC bootloader Application C:\MCHPFSUSB\Pc\Pdfsusb\PDFSUSB.exe

You can start this program with

Start | All Programs | Microchip | MCHPFSUSB v1.x | PICDEM FS USB DEMO TOOL

(Actually, it doesn't matter if you start PDFSUSB.exe first or put your board into bootloader mode first.)

- 9. Once running, select the PICDEM FS USB 0 (boot) selection from the Select PICDEM FS USB Board pull down menu, which connects the bootloader PC app with the PIC bootloader code.
- 10. Click Load HEX File and navigate to where the new firmware HEX file is that you want to download. All other buttons should be grayed out.
- 11. Click Program Device. You will see a window saying Message Erasing and Programming Flash and the red LED on the 995x board should flash a little slower, indicating that programming is in process.
- 12. After a delay of up to 10 seconds, you will see the message Message  $-$ Programming Flash completed, and the 995x red LED will again flash more quickly.
- 13. You may reset and run the newly installed firmware with the Execute button. The red LED will flash slowly indicating the new firmware is running. You may ignore the log message "WARNING – Failed to RESET board"—it is false.
- 14. Close the PICDEM FS USB Windows program.
- 15. Unplug the 995x board the USB cable at either end. Windows should play the "USB device disconnected" sound.
- 16. Plug the USB cable back in. Windows should play the "USB device connected" sound, but this time there should be no messages about a new device. However, if there is a message about a new device, it may be an indication that the RS232 driver has not yet been installed – point the installer at

C:\MCHPFSUSB\fw\Cdc\inf\win2k\_winxp\MCHPCDC.INF

as described in the previous section. The red LED on the 995x board should begin flashing about once per second, indicating that the newly downloaded firmware is running.

#### 17. Congratulations – you're done!

This all sounds complicated, but once you do it a couple times it becomes faster. The same procedure described in this subsection can be used to download a new version of the group software or software for another purpose. Make sure to use jumpers on the 995x board consistent with the firmware version you will be using.

#### **Testing the Firmware**

After the bootloader and firmware are loaded, and without a USB connection to a PC, you can apply power to the 995 board. It will detect that there is no USB connection and set a default receive frequency of 7.055??? MHz and set the corresponding 9.27 MHz filter on the BPF board???. Some versions of the group firmware start the red LED flashing about once per second, but not the current production release.

There is a test function built into the firmware. With no USB cable connected, if you press the Program push button, the red LED should blink, and then stop blinking with a second button press. Also, every other button press the attenuation should double, i.e. .5 dB, 1 dB, 2 dB, 4 dB, etc. You should be able to confirm this by looking at the sine wave output on H10 on a scope. Reattach the USB cable only when the red LED is blinking, or press the reset button.

You should be able to trace the I/Q clock circuitry running at this frequency and receive antenna signals around this center frequency with compatible I/Q receiver software. Until your SDR software is calibrated, you will be receiving images as well as signals. If you don't yet have a band pass filter installed, you can experiment with receiving using an antenna tuner, or RF preamp for front end selectivity. The input of the 995x board expects to see a 50 ohm impedance.

# **INSTALLING AND USING THE VFO CONTROLLER SOFTWARE**

The current release version of the DDS frequency tuning software for Windows is kept in the Files section of the DDS\_CONTROLLER board, in the *Current Software Release* folder. Currently, only a Windows version for this software is available. This is early software that is still in active development and debugging. It works, but still contains some partially implemented features and some features useful only for testing purposes. Version 1.1 is described below, but there may be later and earlier versions available. If you need to install a different version or reinstall, be sure to remove the current installation with Windows' Control Panel | Add/Remove Programs. Please report bugs and suggestions to the DDS CONTROLLER board.

### *Installation and Configuration*

Unzip the download and install the software using the  $\text{setup}$  exe file. It will first verify that system requirements are met before installing. You can ignore the Windows security warning, since we are not a registered publisher. There are no choices to make during installation.

Make sure the board is running, with the green LED on, and the USB cable connected and then run the program, which shows up in the Start  $\vert$  All Programs menu as USB VFO Controller. Set the USB Port pull down menu to the COM port you are using to communicate with the 995x board. If the 995x is already plugged into the PC USB port at the time you start the application, the port will be listed in the pull down menu. You can find the port by going to My Computer | System Information | Hardware | Device Manager | Communications Ports and looking for the newly assigned port whose properties show MicroChip as the Manufacturer. Alternatively, you can start the PC application and then plug in the 995x USB cable to the running board. The application will recognize the newly assigned port and automatically select and open it for use.

Use the Connect toggle button to open the currently selected port before attempting to tune. Pressing the button a second time disconnects. It is not necessary to disconnect before exiting the application, unless you have other uses for the port. It will be unnecessary to reconnect each time you open the program if you pull down the Config menu and select Auto Connect Enabled. A check mark appears next to this item when it is enabled.

### **DDS and Clock Multiplier**

The software is capable of controlling different DDS families. Use  $Confiq$  | DDS Device | AD995x command to select the 995x as the DDS device. On the popup box that appears for this device, choose as DDS Clock the frequency of the SMD or other oscillator you are using as a clock for the 995x and a clock multiplier setting.

The clock multiplier can be set to correspond to the low pass filter values (LPF) you installed on the output of the DDS  $(L1 - L3, C26 - C32)$  Multiplying the DDS Clock input frequency times the multiplier, gives the internal DDS clock frequency. This value can correspond to the frequency of the low pass filter. For example, if you installed a LPF corresponding to a 500 MHz clock and a 125 MHz oscillator, choose the 4x multiplier, since 125 MHz  $x$  4 = 500 MHz. Other common settings are: 100 MHz  $x$  4 = 400 MHz, and 100 MHz  $x$  5 = 500 MHz. You can try overclocking even beyond this – please report your success on the DDS\_CONTROLLER board. Some parts have been successfully clocked at 125 MHz x 5 = 625 MHz, but not 700 Mhz. Multiplier values above 5 have been found not to lock on the proper clock frequency in at least some 995x parts, when used with the 125 MHz oscillator.

### **CAUTION**

Do not attempt to use clock multipliers below 4 x with the 995x. The PC software is designed to be used with other DDS families that can use these multipliers, but the 995x series cannot use these multiples. If you choose a \* 3 multiplier or lower values, the part will pass the oscillator frequency without multiplication, and you will not get an error message. Instead, if you are using the board with a QSD, you will start receiving aliases and accentuated spurs, and this problem may not be obvious, particular since you may receive some signals you are expecting.

You can set a clock multiplier that gives an internal clock frequency higher than the frequency the LFP is designed for, but then you will be able to tune to frequencies higher than the LPF can pass, with a drop off in output level that can be seen in the signal generator output, or can cause the QSD to stop receiving.

### **VFO Multiplier**

Next set the VFO Multiplier (actually a divider) on the main window to 2X, if you have set the clock divider to 2X on H18 on the 995x board, and to 4X if you used the 4X jumper position. The setting adjusts the frequency display to correspond to the way you have configured and are using quadrature clock generator on the board. The highest frequency you can receive using the built in QSD or an external one is governed by the following approximate formula:

Max. receiver frequency = oscillator freq. \* clock multiplier \* .4 / VFO "multiplier"

This is because the oscillator is multiplied by in the DDS by the clock multiplier to generate the internal clock. The maximum DDS output frequency is about .4 times that internal clock, and the VFO "Multiplier" divides that maximum frequency by 2 or 4 in the process of creating a quadrature receiver clock from the DDS sine wave output. For example, if you are using a 125 MHz oscillator with a 4X clock multiplier and a /4 VFO multiplier, the maximum received frequency will be 125 x 4 x  $.4 / 4 = 50$  MHz. With the 2X VFO multiplier you would be limited to 100 Mhz. If you overclock at 625 MHz, you will be able to receive up to 62.5 MHz, even with the 4X VFO multiplier. The board has been tested as a receiver only up to 54 MHz, so the limits may not affect you.

The 1X VFO multiplier does not correspond to any frequency you can receive with the QSD, but you can use the 1X setting with the signal generator, so that the frequency display is correct. The signal generator output is not divided the way the quadrature QSD is. Note that the VFO multiplier is different than the DDS PLL internal clock multiplier. The VFO Multiplier setting will remain the same when you exit and restart the application.

### **Configuring the PIC**

Config | PIC Bd Config allows you to change settings affecting the 995x board hardware by checking check boxes and then using the UPDATE button to store your changes. USB Responses is an internal setting allowing the firmware to respond to commands it receives from the PC software as well as accepting commands. Some software features will require that this setting be turned on. LED Heartbeat causes the firmware to blink the red LED at about one "heartbeat" per second. Check  $Tx$  Pin Hardware if you plan to receive (send???) transmit/receive changes. Check EEPROM Write to enable writing of values to the EEPROM memory contained in the PIC. When fully implemented, the Get BoardID will allow you to retrieve hardware and software identification information from the board – currently these values would have to be written to the PIC memory manually. You can set PIC Mode so that either the PC software or the PIC firmware, or both, control the tuning frequency  $-$  there is no effect on the user controls no matter which you choose. Config EEPROM allows you to read and write directly to the EEPROM on the PIC – do not check the Write On checkbox to enable writing unless you know exactly what you are doing, or the software may stop working correctly. To read EEPROM you must enable Config | PIC Bd Config | USB Responses.

### **A/D Converter**

Config  $|$  A/D Conv. Setup leads to a menu for configuring the A/D converter that is part of the PIC. If you included the signal generator section of the board and followed the assembly instructions, you will have connected the output of the logarithmic detector to the A/D converter input. The detector provides a voltage proportional to the log of the amplitude of the signal generator output. Thus software has access to the signal generator amplitude reading. Future software enhancements may make it possible to read the output level convertor and set the signal generator's attenuator to provide a calibrated output level.

There is an A channel and a B channel A/D convertor, and each can have up to 8 subchannels, which you will be able to set with the A/D Channel A and A/D Channel B pull down menus in a future release. Currently, only channel 0 is used. To read A/D samples, you must set Config | PIC Bd Config | USB Responses on. In Config | A/D Conv. Setup, set the A/D No. Samples pull down menu to determine how many samples you want it to collect. "Cont" will collect samples continuously. Set Sample Rate to determine how frequently samples are collected. The number you put in is multiplied by 10 milliseconds – the default setting is one second. A/D samples can be directed over the USB port to be reported within the tuning software, or sent to the PIC firmware or both. To initialize the A/D converter, click the A/D On radio button. It is possible to interleave A/D measurements from both the A and B channels. After making all your selections, click UPDATE to save them. The DEFAULTS button restores all settings to their initial state.

To view the A/D samples collected, use Config | Debug Mode On to expand the window to include three additional panes, one of which shows A/D Results. Clicking the  $A/D$  START button will initiate collection of the number of samples you specified, using the specified channels and intervals. The A/D measurements reported in a sequence of measurements will

vary as you move the attenuator control around. The Debug window also has panes showing commands sent over the USB connection and responses received back from the PIC firmware. You can turn off Debug Mode or resize the main window to remove the debug panes.

### **Transmit Controls**

The Transmit Controls pull down menu leads to controls that tell the firmware whether and how the board is configured to receive transmit/receive switching signals. When fully implemented, the Transmit Enables will allow the software to receive T/R from a USB connection, a serial port connection, or a signal on the 995x board. The Transmit hardware settings will allow you to configure the PIC to receive and send T/R signaling.

### **Band Pass Filter Settings**

Use BP Filter Set to tell the software whether or not you are using the companion set of band pass filters to preselect the band you are receiving on. Check Brainerd BPF Enabled if you have connected the filter set, and then click UPDATE. Normally, as the software is used to tune to different frequencies using band selection, the right filter is automatically selected. You will usually use the Coverage pull down menu on the main screen to select bands. However, you can force the selection of a particular filter with the Band Pass Filter radio buttons. If you want this filter to stay selected while you tune outside its normal range, first tune within its range, enable the BPF and UPDATE. Then select the filter you want, and click UPDATE. Then uncheck Brainerd BPF Enabled, and click UPDATE again to disable the band switching that would otherwise occur automatically. This control is currently the only way to choose the headers on the BPF board's headers that can be use to bypass the filters or to connect a  $7<sup>th</sup>$  or  $8<sup>th</sup>$  outboard filter. In the current software version, when using the General band, you must force band switching as it does not happen automatically yet.

#### **Frequency Offsets**

The Set Parameters menu current leads to the Get Set Offsets controls. These controls allow you to set transmit and receive offsets so that the transmit or receive frequencies are a set amount higher or lower than the displayed frequency. Any receive offset you may set is added to any additional offset you may have entered using the RIT Control on the main screen, and any calibration adjustment. The offset controls allow you to determine whether the PC software or the PIC firmware implements the offsets you choose – either way, the results will be the same. To enable either offset, use the check boxes for either Win or PIC. Enter the desired offset in Hz and then click the appropriate button to save the setting, such as Win Set. You can read back previously set offsets using the Get commands. Using sets of three radio buttons, the offset you specify can either be added to the displayed VFO frequency or subtracted from it. You can also subtract the VFO frequency from the offset. One possible use for the offsets are to compensate for tuning you do in the SDR software you are using. For example, if you prefer to receive on a frequency 10 kHz higher than the SDR center frequency to avoid the noise peak that may occur at the center frequency, you can subtract 10,000 Hz from the VFO frequency using an offset. That way, the tuning software will display the actual received frequency. In the current version, the offset settings are lost when you close down the VFO Controller program.

The Maximum Frequency settings within the Get Set Offsets controls, when implemented, will allow you to set a maximum VFO tuning frequency to prevent the 995x chip from being set out of its range. Currently, if you tune to a frequency higher than the DDS can create, given it clock frequency and clock multiplier, the software will crash.

### *Calibration*

The DDS frequency will be close to accurate without calibration, but you can use  $\text{config}$  | Calibrate to attain more accuracy. You should make sure to calibrate accurately if you plan to use the board with a QSE or other transmitter, to help stay within band limits. If you have included the signal generator circuitry on the board and installed the necessary jumpers as described above, you can measure the sine wave output on H10 using an accurate frequency counter. In this test, set the VFO Multiplier to 1X for an accurate frequency reading. You can also connect a counter to the square wave quadrature outputs on H18 which operate at the received frequency. In this case set the VFO Multiplier to 2X or 4X.

With the 995x board warmed up and settled at normal room temperature, drag the Calibrate slider left and right, and click Done, repeatedly until the displayed frequency matches the count the counter or the necessary multiple. You can fine tune in small increments using the left and right cursor control keys. If you run Calibrate again, it will display zero, not the current calibration value. If you need to make a large correction, you can run Calibrate multiple times. Each use adds to (or subtracts from) the stored calibration value. Use the Clear Calibration button to zero out any existing calibration.

If you do not have access to a counter, once you have the 995x board operating as a receiver, you may be able to receive WWV (or WWVH) on one of their several broadcast frequencies and calibrate using their very accurate signal. Set your SDR receiver software to CW or SSB and zero beat on the WWV carrier using the Calibrate slider. Make sure to take into consideration any offsets you may have set and whether there is also a RIT offset. Make sure your audio output makes it possible to hear low frequencies. You can zero graphically with the panadaptor display.

You may want to recalibrate every a few months for a year or two, to compensate for the aging of the new crystal in the oscillator. The need for this will depend on the type of oscillator you used. It is not necessary to recalibrate otherwise unless you change the DDS clock oscillator circuit, or plan to operate outdoors in subzero temperatures in the Arctic (or Antarctic) on a regular basis, or in a tent in Death Valley, California in August at noon.

### *Receiver Tuning*

You can use the Coverage pull down menu to select the band you wish to tune, or you can select General and then use the entire tuning range from 500 Hz to over 199 MHz. Do not tune higher than your DDS can operate, or the software may crash. Note that if you are using the companion BPF without any of your own add-on filters, your useful tuning range will be 1.5 – 30 MHz. If you select the 6M band, the firmware will switch in any filter connected between

H8 and H3. If you have built filters for other bands, you will need to use the General band setting.

When you select a specific band, your tuning range is limited to that band. However, the Precise Frequency control will allow you to tune up to one kHz higher or lower than the ham band limit. The tuning controls will not currently prevent you from transmitting outside a ham band, if you are using the 995x board as a transmit VFO. Neither will it prevent you from using lower sideband when tuned to the lowest end of the band or upper sideband when tuned to the upper edge. The SDR software further extends the effective tuning range, so be thoughtful before you transmit because the system will not limit you.

Coarse tuning is done with the Frequency slider. Click on the arrow buttons at either end of the scroll bar to tune in 1 kHz increments. Click inside the bar itself but outside the slider to tune by 10 kHz increments, or by 1 MHz increments in General band only. You can also hover the mouse pointer over any of the digits of the frequency display and tune in increments that are the same as the digit you are pointing at, using the mouse wheel, if you have one. For example, hover over the 10 Hz digit, and then each click of the mouse wheel will turn by 10 Hz. You can also hover below or above the digits to control them. In addition, while hovering near digits, the left mouse button will tune down by one increment, and the right button will tune up by one increment. If you are not hovering near a digit, the mouse wheel tunes in 1 kHz increments. The up and down keys also tune up and down by 1 kHz, as to the left and right keys. The PageUp and PageDn keys tune up and down in 10 kHz increments. If you are hovering and tuning by 100 Hz increments only, you are limited to a 1 kHz range. With any other increment, you can tune to any frequency.

Fine tuning over a plus or minus 1 kHz range can also be accomplished with the Precise Frequency slider. While Precise Frequency is being used and the locus of control is on the slider, the left and right arrow keys, or the up and down keys, tune in 1 Hz increments. Click the RECENTER button to center the slider and set the frequency to an even kilohertz value "x.000".

The RIT Control will offset the received frequency up to 5 kHz higher or lower than the displayed frequency. Change RIT by dragging the slider, or using the arrow keys. RIT is only active if you press the RIT button, turning on the virtual LED within the button. Click the Zero button to reset RIT to 0 Hz.

The Transmit button will put the system into transmit mode, disabling the clock to the QSD, and potentially signaling a connected QSE or other transmitter. A red virtual LED comes on to indicate you are in receiving mode, and the "RX" status above the button changes to "TX-U."

The VFO Select pull down menu, when fully implemented, will allow you to keep track of three separately stored VFO frequencies for transmitting and receiving. The controls will allow you to transmit and receive on either an A, B or D frequencies. You will also be able to transmit on one of the frequencies will receiving on another, and to copy or swap frequencies.

The 995x board will retain its last set frequency, even when the tuning software is not running, and even after the 995x board has been powered down or the Reset button is pressed. The Hex Command field shows the hexadecimal frequency tuning byte string that will be programmed into the DDS chip by your choice of frequency, and other commands. If the 995x board is reset or momentarily loses power, do not attempt further tuning. Shut down the software, then press Reset or cycle the power and start up the software again. Otherwise you will get error messages.

### *Signal Generator Features*

If you have installed the signal generator section of the board, you can use the tuning software and attenuator control to control it. Set the VFO Multiplier to 1X so that the displayed frequency is the same as the sine wave output frequency. The frequency can be set as high as 199 MHz, but depending on your oscillator and clock multiplier settings, you may be limited to a lower frequency as explained above. Avoid crashes by limiting the highest frequency.

The Attenuator slider control provides from 0 to 31.5 dB of attenuation of the signal level of the RF sine wave output that appears on H10. It does not affect receiver functions. However, to avoid interference with the QSD, it is best to leave it set at 31.5, maximum attenuation, when not in use. The current version of the PC software reads U7's output (the logarithmic detector) but does not use this value in a closed loop to adjust the RF output to a calibrated level – this is a planned enhancement. A shunt jumper must be in place between pins H20-2 and 3 so the detector reads the attenuated RF.

The signal generator output has an impedance of 50 ohms and a maximum output level of about 810 mV peak to peak with a 50 ohm load (about +1 dBm) and about 1.9 V peak to peak unloaded. Honeywell, the attenuator's maker, says the attenuation accuracy is +- 0.3 dB plus +- 3% of the programmed attenuation. The input IP3 is better than 38 dB. The presence of the QSD on the board may increase the amount of spurious signals in the output. [You may be able to reduce these by stopping the quadrature clock with T/R switching??? You will not damage the circuitry with an accidental short circuit on the output???]

# **EXPLORING PC SDR SOFTWARE**

The 995x board puts out typical I and Q audio signals that are compatible with much SDR software. There are several different free SDR software packages for Windows PCs that accept I/Q input through sound cards and are compatible with the 995x's I/Q signals. Below is a description of four such packages, in no particular order.

**PowerSDR** This is very full featured transceiver software developed using open source collaboration. It was originally designed for FlexRadio's groundbreaking SDR transceivers developed by Gerald Youngblood, K6SDR. The software is distributed by FlexRadio ([www.flex-radio.com](http://www.flex-radio.com/) ), but do not try to use the software from the FlexRadio site; instead use the version stored at:

[http://groups.yahoo.com/group/dds\\_controller/files/Current%20Software%20Release](http://groups.yahoo.com/group/dds_controller/files/Current%20Software%20Release)

 This version was adapted for the 995x by Reid Bishop, W0CNN. The download contains a file of installation and use instructions. Also, get the extensive manual for the PowerSDR software directly from the FlexRadio website, [http://flex](http://flex-radio.com/)[radio.com,](http://flex-radio.com/) but bear in mind that the different underlying hardware in the 995x board does not support all features of FlexRadio's hardware. You may need to download the manual for one of FlexRadio's products to obtain the software documentation. There are a number of people collaborating continuously on improving this software and a feature request and bug database are on the FlexRadio website. New versions released by FlexRadio will not work until 995x specific changes have been integrated into them and the new version is posted in the DDS CONTROLLER Files area. The software contains an S-meter that can be calibrated configured to read in dBm, a help in testing band pass filters and making other precise measurements.

A different adaptation of PowerSDR, version 1.9.0.6 by Guido, PE1NZZ, made in March 2007 is available at

[http://sourceforge.net/project/showfiles.php?group\\_id=172695](http://sourceforge.net/project/showfiles.php?group_id=172695).

Guido has written instructions for using the software with the SoftRock, available at [www.zs6buj.com/files/PowerSDR-sr40\\_Setup.pdf](http://www.zs6buj.com/files/PowerSDR-sr40_Setup.pdf), and many of his points apply to the 995x. This version does not have tuning control over the 995x board, but it may prove easier to interface when transmitting.

- **Rocky** This is freeware written by Alex, VE3NEA, [ve3nea@dxatlas.com](mailto:ve3nea@dxatlas.com). It was written for the SoftRock but it should work with the 995x. It has a full screen spectral panadaptor display that is exciting to use and a sophisticated automated background method for eliminating image responses. Download from here: [http://www.dxatlas.com/rocky](http://www.dxatlas.com/rocky/).
- **KGKSDR** This is also freeware originally used with the SoftRock, written by Duncan, K0KGK. It features automatic calibration, auto notch and noise reduction among many other features. Learn about and download the software from <http://www.m0kgk.co.uk/sdr/index.php> and discuss it at <http://groups.yahoo.com/group/kgksdr> .
- **SDRadio** A nice, free receive-only package from Alberto I2PHD is available at <http://www.sdradio.eu/sdradio>. It was designed for use with the SoftRock but can also accommodate simple mixers that do not produce I/Q outputs, with the tunable bandwidth reduced by half.
- **LINRAD** This open source package runs under Linux as well as Windows and has unique analysis features, such as display of spectra in the millihertz range. It is suited for earth-moon-earth communications. [www.nitehawk.com/sm5bsz/linuxdsp/linrad.htm](http://www.nitehawk.com/sm5bsz/linuxdsp/linrad.htm)

There may be other equally good packages in existence. This list is meant to be illustrative, not exhaustive.

All of these packages contain controls for frequency tuning, but currently you must use the separate software widget to tune the 995x, since these packages, with the exception of Reid's PowerSDR adaptation, have not yet been customized to interface with the 995x. You can however, usually use the 995x widget to set a round center frequency such as 7.200 MHz, and then use the tuning controls within the SDR package to move around within the limits of the sound card's bandwidth, which will be either 48 kHz, 96 kHz, or 192 kHz if you have a high end card. In this case the frequency you are receiving will be the base frequency set by the 995x plus or minus an offset from the center IF frequency as set within the SDR package.

Some of the SDR programs let you set the center frequency to a round number to facilitate offset calculation. To facilitate frequency calculation in PowerSDR or Rocky, you can set the center frequency to 0, so that the frequency display shows plus and minus offsets that can be added directly to the 995x frequency. In Rocky, go to View | Settings | DSP. Under the Local Oscillator section, click on single-band, and set the frequency to 0. In PowerSDR, go to Setup | General | Radio Model and set it to Soft Rock and also set Center Frequency MHz to 0.

The 995x board generates sharp spurs when it is tuned to specific frequencies. These are apparently due to undesired interactions between various sections of the board. You can avoid these sharp spurs by tuning a couple kilohertz away from the problematic frequency and using the tuning controls within the SDR software to select your operating frequency. Operating with a /4 rather than a /2 clock divider can also improve performance somewhat. If you devise other methods of avoiding spurs, such as shielding, please report your success on the DDS CONTROLLER board.

Three of the packages described above can transmit as well as receive, when used with transceiver hardware such as the SoftRock RXTX series. The 995x board does not yet have a companion exciter, so the transmit functions of your software will not work. You may be able to interface another transmitter, if you have the necessary engineering skills. The board puts out a VFO sine wave that you may be able to use as the transmit as well as receive VFO and there is a header supplying the I/Q clock signals necessary for an external quadrature sampling exciter (QSE). A 5V CMOS T/R signal on TP7 on schematic sheet 5, located near U16 and marked "T/R", will disable the receiver by stopping the clock to the QSD. Dave Brainerd, designer of the 995x board, has designed a companion QSE daughtercard, now in prototype phase. Check his website for progress.

# **SIMPLIFIED THEORY OF OPERATION**

The simple description below gives an overview of the circuitry to help you appreciate, test and troubleshoot the circuit. It avoids math, but skips over many details and focuses primarily on the receiver application.

### *995x Board*

### **Quadrature Sampling Detector (QSD)**

The heart of the 995x system is on sheet 3 of the schematic. The antenna will normally connect to the companion BPF board or another preselection filter (see band pass filter documentation) and the output of the filter to the ANT header on the 995x board, shown on the left of sheet 3. Note that there has been no RF amplification here or on the BPF and will be none in this circuit. Transformer T1 will drain any static charge that builds up on the antenna (if the antenna is directly connected.) It splits the signal into two phases 180 degrees apart. Each phase goes into one side of the QSD detector, U13 and U14. A DC bias of 1.65 volts is supplied through the secondary of T1 by R18, R18, C56 and C57.

The detector is a commutator, a set of four sequenced switches. At any time, one and only one switch is closed. A different switch closes at 0, 90, 180 and 270 degrees of a clock cycle and it stays closed for 90 degrees of the cycle. The four phase clock waveforms are shown on sheet 3 as I\*Q, /I\*Q, I\*/Q and /I\*/Q. While a switch is closed the RF signal charges or discharges a capacitor, C60 or C63, integrating the instantaneous amplitude of the RF input signal during the sampling period. The capacitor then holds the charge for the next portion of the clock cycle. This sample and hold property is what makes this a sampling detector.

One capacitor, C60, is connected to the 0 and 180 phase switches, and the other, C63, to the 90 and 270 phase switches. The 0/180 capacitor accumulates the I or in-phase signal that will make its way to one of the two inputs to the sound card. The 90/270 capacitor, C63, accumulates the Q or quadrature signal which makes its way to the other sound card input. The four phase quadrature clock is running at a frequency close to the frequency that we want to receive, so the RF is converted directly to an audio or baseband signal. Some of the clock signals leak through to the input of the QSD, and can appear on the connected antenna if there is no intervening isolation.

The I and Q signals contain both amplitude and phase information about the signal, so they can form the raw input for nearly any type of demodulation process, CW, AM, FM, PM, SSB, and the digital modes. Actual demodulation is performed in DSP software on the PC sound card, so that new software can be added easily for new modes, providing a good platform for experimentation. Because the DSP can be easily programmed for new or improved types of demodulation, filtering and other processing, we have a software defined radio.

The I/Q signals contain information about a band segment that will be seen as limited in bandwidth to 44, 96 or 192 kHz, depending on your sound card, a segment that can be viewed on a panadaptor spectrum display in your SDR software. DSP and PC software provides fine tuning within the band segment, image rejection and variable band pass filtering as well as demodulation, so you can have a 100 Hz CW filter, a 3 KHz SSB filter and many other choices.

An image is contained in the signals reaching the DSP, but luckily its phase information is different than the signals of interest, so that DSP software can remove the image, provided you have carefully calibrated the SDR software. A more detailed and rigorous discussion of *Tayloe*  detectors and typical DSP algorithms such as are used in the Power SDR software you can use with this circuit is contained in Gerald Youngblood's articles cited earlier.

The I and Q signals from C60 and C63 go through R19, R20 and DC blocking capacitors C61 and C64, R22, R23, C71 and C72, which bias the amplifier to one half the supply voltage. I and Q are amplified in U15, a very low noise amplifier, and sent out to the sound card via a header. A jumper connects the V- supply pin of U15 to ground. If a higher desired dynamic range is needed, the jumper can be omitted, and V- applied from a -9 VDC regulated supply.

#### **DDS and Quadrature Clock Generator**

Next, let's look at how the clock is generated, on sheet 6, then sheet 5, and then back to sheet 3. The key component on sheet 5 is U2, the DDS chip. This powerful and flexible chip is described in literature you can find on Analog Devices website. It uses an internal clock signal of 400, 500 or perhaps even higher, and puts out a stepwise sine wave and its inverse on pins IOUT and its inverted counterpart, at frequencies up to about 160, 200 or higher, depending on your choice of clock. The DAC used to generate the stepwise sine wave have a resolution of 14 bits, up from 12 in predecessor parts that had some spur problems, increasing the spurious free dynamic range by about 12 db to >80 db. R9 determines the DAC maximum output current. The 3.92K value sets the peak current to 10 Ma. R8 and C10 are the loop filter for the clock PLL, if used.

The clock signal for U2 can be generated in three optional ways, as shown on sheet 2. An external clock can be brought in on H2, or CMOS or LVDS oscillators can be used with parts changes noted on the sheet 2. The method shown in the schematic and BOM uses an integrated SMD oscillator, U9. The chip puts out the clock and an inverted clock signal on CLK and /CLK which go fairly directly into the two clock inputs of the DDS. A signal brought to H1 can turn the on board oscillator on and off.

Turning back to sheet 6, the frequency of the DDS, U2, is controlled by connections from the PIC, not shown on the schematic. These PIC signals control an internal phase-locked loop (PLL) clock multiplier that can be set to multiply the external clock signal up to several hundred MHz to operate the internal phase accumulator and DAC. The PIC firmware can be commanded by the PC software to change the multiplier. Only multipliers one and 4 – 20 work with the 995x series DDSs. Use of other multipliers will result in x1, or no multiplication.

 The sine and inverted sine outputs of the DDS are combined in transformer T3. The primary center tap provides the voltage for the output DAC. The two 24.9 ohm resistors on the primary, R10 and R11, provide the proper impedance matching for the 50 ohm low pass filter following the transformer.

Because the DAC outputs contain quantization noise and alias responses, a low pass filter of several poles,  $C26 - C32$  and  $L1 - L3$ , smoothes the sine wave and eliminates aliases. Three different sets of values for this filter are given in the bill of materials, depending on whether a 400, 500 or 700 MHz internal clock is used. The 700 clock has not been successfully tested. The clock frequency, as explained earlier, is the frequency of the external clock times the PLL multiplier as set by the PIC firmware. A different internal clock frequency might benefit from a

custom-designed filter. The chosen values provide a cut-off frequency of approximately 40% of the clock frequency, which is the maximum DDS output frequency. The cutoff frequency was chosen to permit using the sine wave output of the DDS at the maximum possible frequency allowed by the internal clock frequency, for use as a signal generator. This frequency is much higher than is needed when using the board as a receiver. You could achieve lower spurious outputs by using a filter only a little higher than the maximum frequency you wish to receive, sacrificing the VHF signal generator capabilities. At the LPF output, a splitter consisting of R40, R37 and R39 directs the signal **I**sine to both to the quadrature clock generator circuit, and on to MMIC amplifier U5.

The filtered Isine VFO signal from sheet 6 goes to the quadrature clock generator on sheet 5. The signal is divided into in phase and inverted phase signals in T2 and then turned into two square waves by the differential line receivers in U10, 180 degrees out of phase. A resistor divider on the center tap of T2 provides bias for the line receivers' inputs. The signals from the line receivers clock two type-D flip flops, U11A and U11B. The output clock frequency is divided by two if pins 1 and 2 on H18 are jumpered or by four if pins 2 and 3 are jumpered. Applying the same signal to both clock inputs produces output at  $\frac{1}{4}$  the inputs. Applying a signal to the second clock that is 180 degrees out of phase with the first clock produces output at ½ the inputs. Dividing by two allows the maximum clock frequency but dividing by four gives higher phase accuracy and therefore a better spurious free dynamic range in receiver applications. Their outputs contain four clock phases we will need for the QSD, but at 50% duty cycle.

These signals go to headers H13 and H14 for routing to a planned companion exciter board. A transmit/receive switching signal T/R that would be received from such an exciter or other transmitter controls the four gates in quad 2-input NOR gate, U20, to shut down the clock signals to the QSD while transmitting, thereby disabling the receive function. A plus five volt signal to the T/R input disables the QSD; open or ground enables it.

The four clock phases we have so far are all symmetrical square waves, with rising edges starting every 90 degrees, but the pulses last for 180 degrees. We need 90 degree pulses to run the QSD as we saw earlier, so the clocks are ANDed in the four gates in U12 on sheet 3 in various combinations, to generate the four phase 90 degree pulse clocks the QSD requires, as shown in the waveforms.

### **RF Output Level Control**

From MMIC U5, the in-phase filtered and amplified sine wave from the DDS flows to U6, a programmable attenuator with a range of 0 to 31.5 db attenuation in .5 db steps with +- .4 db accuracy. The three programming lines for U6, OE, clock and data must be connected to three PIC Port C lines – these connections are not shown on the schematic, because some builders may decide not to connect them and to use the free PIC Port C bits for another purpose. The firmware you use will have an associated table of the necessary jumpers.

The output of the DDS DAC varies somewhat over its wide range and the attenuator can be used to provide a constant or otherwise precisely controlled output. The attenuated sine wave is made available off the board on H10. It also goes to U7, a logarithmic amplifier that detects the RF signal amplitude and puts out a voltage proportional to the RF signal level in decibels, shown as the signal PWR Level on the schematic, at the rate of 24 mV per db. This permits the output of the programmable attenuator to be measured accurately, and supplied through signal PWR Level from test point "PL" and used by PIC in a feedback loop to control the attenuator.

Jumpers that connect PWR\_Level to an A/D converter within the PIC, and connections between the Clock, Enable, and Data on the attenuator and the PIC are not shown on the schematic because they are dependent on the firmware used. The firmware will have an associated jumper table.

### **PIC USB Microcontroller**

That's the basic receiver. The only thing remaining is a way to change bands and VFO frequency and connect to a PC. This is done by the PIC microcontroller, U1 on sheet 7. The controller circuit was patterned after the Universal Bit Whacker (see [http://greta.dhs.org/UBW.](http://greta.dhs.org/UBW)) The PIC includes a clock oscillator that uses 20 MHz clock crystal X1. It also includes a full speed USB 2.0 interface to your PC that is connected directly to USB mini-B connector J1. To operate, the PIC must first have been programmed with the bootloader program as described above. Programming is done via connecting an external programmer via a special cable to In-Circuit Serial Programming (ICSP) connector, H3.

On power up the PIC runs the firmware that has been loaded into it. The particular software described above starts with various initialization tasks, including setting modes in the DDS and then waits for a frequency tuning or other command sent from the PC over the USB interface. When the user selects a new frequency, the PC program calculates a new frequency tuning command and sends it over the USB link to the PIC which, in turn forwards it to the DDS. The PIC program also knows what band it is operating on or receives band switching instructions from the PC and sends appropriate band switching commands to the companion band pass filter board over the signals available on the PIC headers.

If you design your own preselector filter(s), you could also use the band switching signals. If the PIC firmware crashes or gets stuck in a loop, the reset button, SW1, can be used. This is a hardware reset which will restart the firmware from the beginning as well as resetting all the I/O pins to their default states; it is also used when loading firmware. The Program pushbutton, SW2 is used during firmware loading and the firmware can give it additional functions. The red LED, D2 is connected to bit 1 of PIC Port C and is thereby under control of the PIC software. Depending on the PIC software, the LED could flash to indicate the software is running correctly, but future PIC software could use it as a programmable indicator, like the "check engine" light on the dashboard of some modern cars. LED D1 illuminates when power is applied.

### **Other Circuits**

The PIC operates on 5 volt TTL levels. To interface to 3.3 V parts, there are several voltage dividers for several signals shown on sheet 7. There are also several voltage regulators on the
board for use with ICs that require different supply voltages. U3 supplies 3.3V to Dvdd IO. U4 supplies 1.8V to Avdd. U18 supplies 1.8V to Dvdd.

Many components have not been described above because this is intended to be a brief, simplified overview.

#### *Band Pass Filter Board*

The band pass filter board contains six receive filters that cover the 1.5 to 30 MHz range in six bands, switched by three signals normally driven by the PIC on the 995x board. Input and output impedances are both 50 ohms.

Each of the six filters is a seven pole elliptical filter of similar design and similar layout on the board, but different component values. The one page schematic shows the center frequency of each of the filters. The bandwidth of each filter overlaps the others a little to facilitate full spectrum coverage. Dave Brainerd provides filter design files and measurements made on the filters here: <http://wb6dhw.com/BPF.html>. These files may help in designing other compatible filters.

The appropriate filter is selected by a coordinated pair of 8-channel switches, U1 and U2, one on the input and one on the output. The switches are designed for use as multiplexer/demultiplexers, but the circuit uses them as simple analog switches, and they have low loss and low noise. The three bits of control signals from H1, namely S0, S1 and S2 have eight possible combinations for eight possible bands, and the same bits control both switches in tandem. These three lines are pulled high by R3, R4 and R5. Only 6 bands are used – two are spares for expansion. A table describing which filter is selected by which bits is in the BPF section above. If nothing is connected to H1, the 24.7 MHz filter is selected.

A bias voltage of 2.5 volts is created by R1 and R2. It is applied to switch U2 by RF choke L43, and to U1 through the secondary of T1.

The input signal from an antenna on H1 is transformer-coupled to the all the input switches and six of the eight outputs are connection to the inputs of filters. The inverse is true at the output of the filters, with the final output appearing on H5. Transformer T1 will also keep any static charge from building up on the antenna, provided that the return on H1 is properly grounded.

There are eight switch positions but only six filters. The extra two switch positions are brought out to four headers, so that one extra filter can be connected between H8 and H3, and another between H7 and H4. This way a 6 meter filter or low frequency filters could be added, or other filters with special characteristics substituted. Alternatively a jumper can be used to bypass the BPF. Note that if the 995x board is used at frequencies higher than 30 MHz, it may be necessary to include an RF amplifier to get really good performance. The group's firmware can select any of the eight filters, if the appropriate command is sent to it from PC software.

The 5 volt power for the pair of switches, supplied on H2, is RFI filtered by a pi network to make sure there are no spurious signals received in this sensitive circuit, which may operate in the microvolt range.

# **THE DEVELOPERS**

Five men are primarily responsible for the development of the 995x system and its documentation. Dave designed the hardware. Reid tested the hardware and worked on software. Terry, Tom and Reid developed firmware and software. Rick asked stupid questions, wrote this manual and is probably responsible the mistakes. Other contributors include Cash Olsen who provided DDS initialization code, and Tom Hall who wrote asynchronous receive code in the PC software. You can reach several of these developers or offer to contribute your skills to this project by posting to [http://groups.yahoo.com/group/dds\\_controller](http://groups.yahoo.com/group/dds_controller/).

#### *David Brainerd*

Retired electronic engineer. Worked for the Navy Civil Service for 30 years, testing and evaluating air to air missiles. He took an early retirement offer during a downsizing at China Lake and moved with the XYL to Idaho to build a house on 10 acres. Nine years later they are still working on the house but have lived in it for the last 6 years. David also took flying lessons in 1979, but, never completed the license as he got married

and the XYL didn't like flying. David has been a ham (WB6DHW) since 1963 and got his extra class license in 1976. Since retiring, David has built some test equipment and designed some small projects. He is currently trying to make a small business out of designing ham projects to pay for his toys!

## *Terry Fox*

Retired television broadcast engineer and corporate engineering manager for 23 television stations, with over 30 years broadcast experience. Amateur operator WB4JFI with 40 years experience "fiddling with the hardware". Co-founder and original president of Metrovision, the first licensed amateur television repeater. Past-president of, and continuing contributor to AMRAD, the Amateur Radio Research and Development Corporation, based in Washington DC. One of the developers of AX.25, and author of the AX.25 packet protocol document. Other past areas of interest include Linux, LF, spread spectrum, HF transceiver design, DDS, and DSP as related to amateur radio. Presently living in Charleston, SC with wife Judy. Involved with SDR hardware design, PIC programming, and learning about Windows/Linux userinterface programming. Private pilot since 2005.

## *Reid Bishop*

Senior Network Systems Engineer for large Telecommunications company for 15 years. Have spent some 25 years tinkering in all sorts of electronic fields as a hobby, including PC hardware design, Remote Control components for the model aircraft & helicopter fields, and various RF components. Amateur Radio operator W0CNN, licensed relatively short time since 2003. Experienced systems design in everything from the smallest 2K microcontroller, all the way up to IBM mainframe systems. Colorado native which has contributed to my favorite hobbies of extreme four-wheeling with my purpose built Jeep Wrangler, RC flying, camping and fishing in extreme remote locations in the Rocky Mtn. West, and teaching challenging survival skills to my children.

## *Tom Rowley*

Currently CEO of a public VOIP telephone company; founder of a dozen technology companies in areas of voice processing, internet security, computer hardware and software equipment. Author of two patents - voice processing and cryptography. Experimenter in robotics - founder of the Robot Sumo competition in the US - and ham radio electronics and antennas. Founded this group in Jan 2007 to experiment with USB-controlled HAM devices. Also a pilot (Single Engine Land) but I also build and fly gyrocopters.

#### *Rick Meyer*

Retired product manager for personal computer products and high tech consultant. Was technical publications manager for an early personal computer company. Ran small company manufacturing multimedia projection equipment. Author of two patents, a facsimile testing system and a simple sensor circuit. Artist responsible for a one-man touring multimedia show that was exhibited at the San Francisco Museum of Modern art and several other museums and colleges. Held ham license K1LZY as a teenager and recently took up radio again as KI6LQL with an interest in SDR. Recently designed a magnetic loop antenna that eventually should handle 1.5 KW on 80 and 40 meters. First Tenor in the globe-trotting Cabrillo Symphonic Chorus. Lives above the beach near the surfing town of Santa Cruz, California with wife, small cat and occasional insects.

# **APPENDIX A: INSTALLING BOOTLOADER WITH MICROCHIP PICKIT2**

These steps will first install the Microchip PICKit2 support software, then program a bootloader into the PIC chip on the 995x board. After this, the PIC DDS control program can be programmed into the PIC using the bootloader.

A new PIC chip usually has the program area completely blank. If looked at with a PICKit2, or other tool, it will read back as all 0xFF. The PIC18F2455/2550/4550 family allows different sections of the erasable/reprogrammable program memory to be independently erased and programmed. Many PIC users have taken advantage of this feature. Microchip has created a "bootloader", which can take over control of the PIC chip and reprogram the larger remainder of program memory. The bootloader will reside in program memory 0x0000 to 0x07FF; it takes up about 2k of program space.

Once the bootloader is installed, it will look at PIC pin RC2 after PIC reset. If RC2 is low, the bootloader takes over control of the PIC, and the PIC enters "bootloader" mode. This mode is determined by the red LED flashing rapidly. Bootloader mode is normally entered by:

- 1. Pushing and holding the PIC "PROGRAM" pushbutton/switch
- 2. Pushing and releasing the PIC "RESET" pushbutton/switch
- 3. Releasing the "PROGRAM" pushbutton/switch

#### *Installing the PickIt 2 Software*

(to be done by Terry) (don't forget to place the bootloader .hex file in a proper location)

#### *Installing the Bootloader into the PIC*

The next step will program the PIC with a bootloader. This normally only need to be done once. Once the bootloader is in the PIC, it will enable the user to update the actual PIC DDS control at any time with only a USB connection.

- 1. On the Brainerd DDS board, temporarily move the H1 jumper to pins 2&3. The PIC will now receive power from the USB connector.
- 2. Plug the PICKit2 USB connector into an available computer USB port. Windows should recognize the PICKit2 and play the normal "found USB device" music.
- 3. Start the PICKit2 software, by clicking on the PICKit2 icon on the Windows desktop, or selecting it with the Start/All Programs/Microchip/PICKit2 menu.
- 4. In the PICKit2 window information window (upper-middle of screen), a message saying "PICKit 2 found and connected" should show up.
- 5. In the top menu, click on the "Device Family" tab, and then select PIC18F.
- 6. Plug the DDS board into the PICKit2 ICSP connector, being careful to observe polarity. Pin 1on the DDS board (closest to H2) should line-up with the PICKit2 arrow. You only need six pins on the DDS board when using the PICKit2.
- 7. Just under the Microchip name and red "Meatball" trademark in the PICKit2 software, you will find the VDD PICKit2 groupbox. Make sure 5.0 is selected for voltage, then click the "ON" checkbox. That will turn power on to the DDS board from the PICKit2. The amber PICKit2 LED and the DDS board green LED should both come on after a few seconds.
- 8. Click on the "Blank check" button. After a few seconds, a message should appear. Normally it will be "Configuration is not blank". This just means some internal configuration bits are still set. They are normally set at the manufacturer. If the device is NOT blank, you can click on the "Erase" button to clear out the PIC program memory.
- 9. Click on the "Auto Import & Write Device" button.
- 10. Select the bootloader HEX file to program into the PIC program memory. If using the Spark Fun bootloader, the file name is FW\_B\_20.HEX.
- 11. The PICKit2 software will now program the bootloader into the PIC program memory. This will take about 5 seconds or so.
- 12. When it's done programming, a message saying "Programming successful, waiting for file update" will be displayed. Click the "Auto Import…" button again to exit program mode. It will then say that it exited Auto Import…" mode.
- 13. To double-check proper programming, click on the "verify" button. The software will read the PIC for about 5 seconds, and then it should say "Verification Successful".
- 14. Click on the VDD PICKit2 checkbox to turn OFF the VDD to the DDS board. The amber PICKit2 LED and the green LED on the DDS board should go out.
- 15. Unplug the DDS board from the PICKit2.
- 16. Close the PICKit2 software on the computer.
- 17. Unplug the PICKit2 hardware from the computer USB port.
- 18. To verify the bootloader is working, plug the DDS board into an available USB port on a computer. If the Windows Microchip USB driver has not yet been installed on the computer, the board may not be recognized by windows. For this test, that doesn't matter. While the DDS board is plugged into the computer, push and hold the DDS "PROGRAM" switch (SW2). Then push and release the DDS RESET (SW1) button. Finally, release the PROGRAM button. After a second or two, the red LED on the DDS board should start flashing quickly, indicating the DDS board is in bootloader mode.
- 19. Unplug the DDS board from the computer. Move the H1 jumper back to pins 1&2. The PIC power will now come from the board's 5V regulator.

# **APPENDIX B: PILOT PRODUCTION RUN BOARD NOTES**

These notes apply only to the single run of 30 pilot production 995x boards distributed in August 2007. If you have a later production board, it will be labeled 995X\_Rx, where x is the revision number. Note the following before you begin assembly:

- 1. The silk screen label for C15 is missing. You can find it on the bottom of board between C14 and C16.
- 2. The silkscreen label for U21 is missing. It is surrounded by C66, C69 and H16.
- 3. There is no thermal relief on ground side of C88, but there is no problem soldering in the part.
- 4. D3 pins 1 and 2 are reversed on the PCB but not the latest layout document, which corrects the problem. Also pin 3 connects to the cathode, not pin 2. If D3 is installed normally and then pins 2 (nearest to pin 1 on the ICSP connector) and pin 3 (on the side with only one pin) are jumpered together, it should work.
- 5. The pads for the SOT-23 package voltage regulators, U3, U4 and U18, are a little wider spaced than necessary, but you can still mount the parts successfully.
- 6. Jumpers required to use the board's attenuator are optional and are software dependent. They are not shown in the design documents, but are described below. Pads to facilitate jumpering the PIC to the attenuator were added to production boards but are not on pilot production boards.
- 7. Jumpers required for the PIC to control the DDS are software dependent and are not shown in the design documents but are described below or in documentation for your firmware.
- 8. C56, C61, C64, C70 and C71 are polarized capacitors, but the polarization is not marked on pilot production boards. The layout diagram for the production boards contains the proper polarity.
- 9. The 995x board is capable of supplying 5 V power to the BPF board. Production boards have two pads marked +5 and GND that can be used for BPF power, but the pilot production run lacked these.
- 10. On pin 6 of U10, a 65LVDS390, there is a circuit board trace going to ground that is unintentional and is not shown on the schematic. It does not cause much of a problem, but it can be fixed by cutting the trace between the feed through hole between pins 6 and 7 and the ground plane. Be sure to leave the connections between pins 6 and 7 and the feed through hole. This problem was corrected in the first production run of 100 boards.

You may want to mark these areas on your copy of the board layout and/or the PCB itself, to remind you when you get to these places in the assembly process.